# Installation rapide

**MOBOTIX c71 NurseAssist** *powered by Kepler Vision Technologies* **© 2024 MOBOTIX AG**

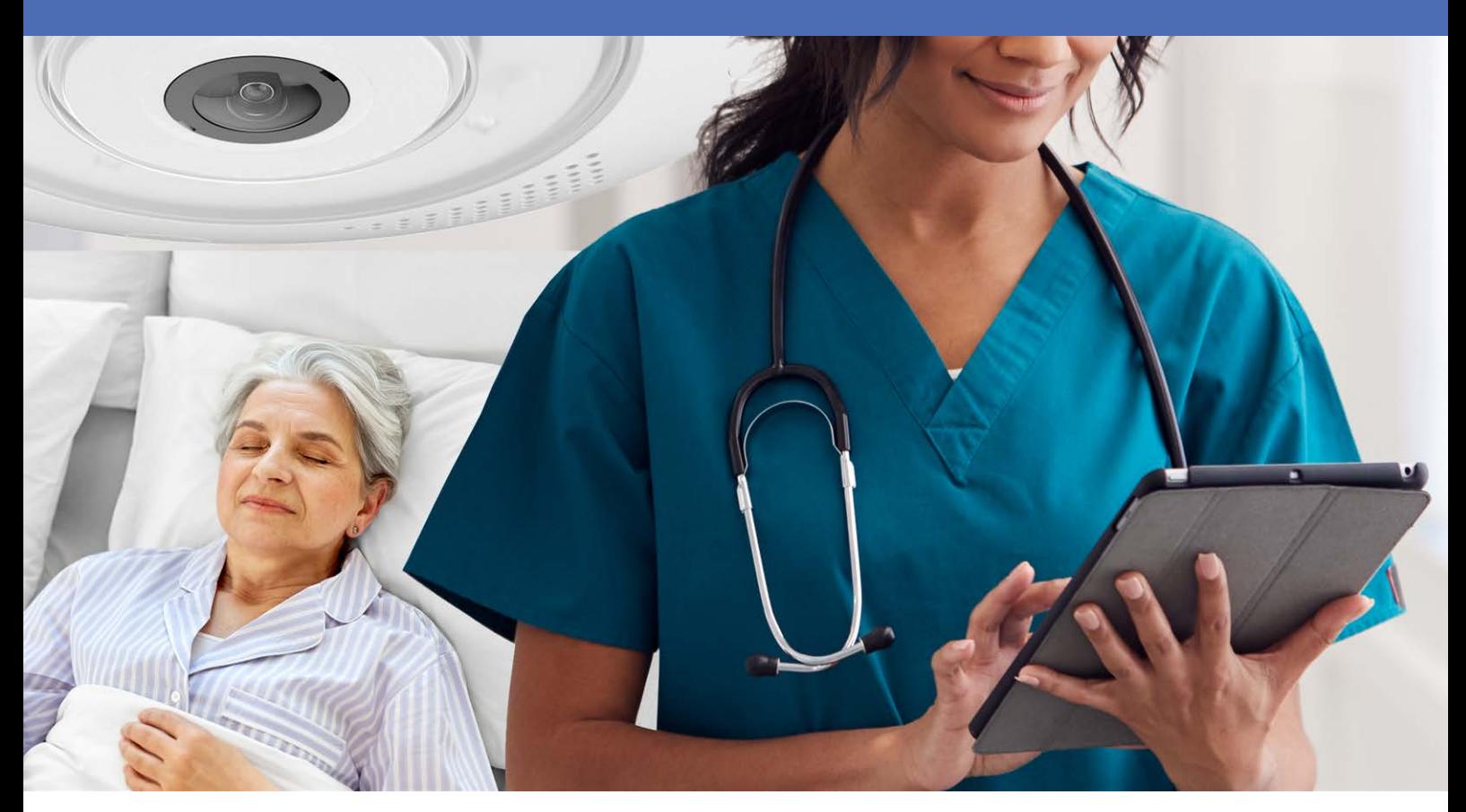

**Beyond Human Vision** 

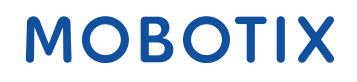

La version en anglais de ce document est peut-être plus récente.<br>V2.10, 24/06/2024, Code de commande : Mx-c71A-NurseAssist

# <span id="page-1-0"></span>**Table des matières**

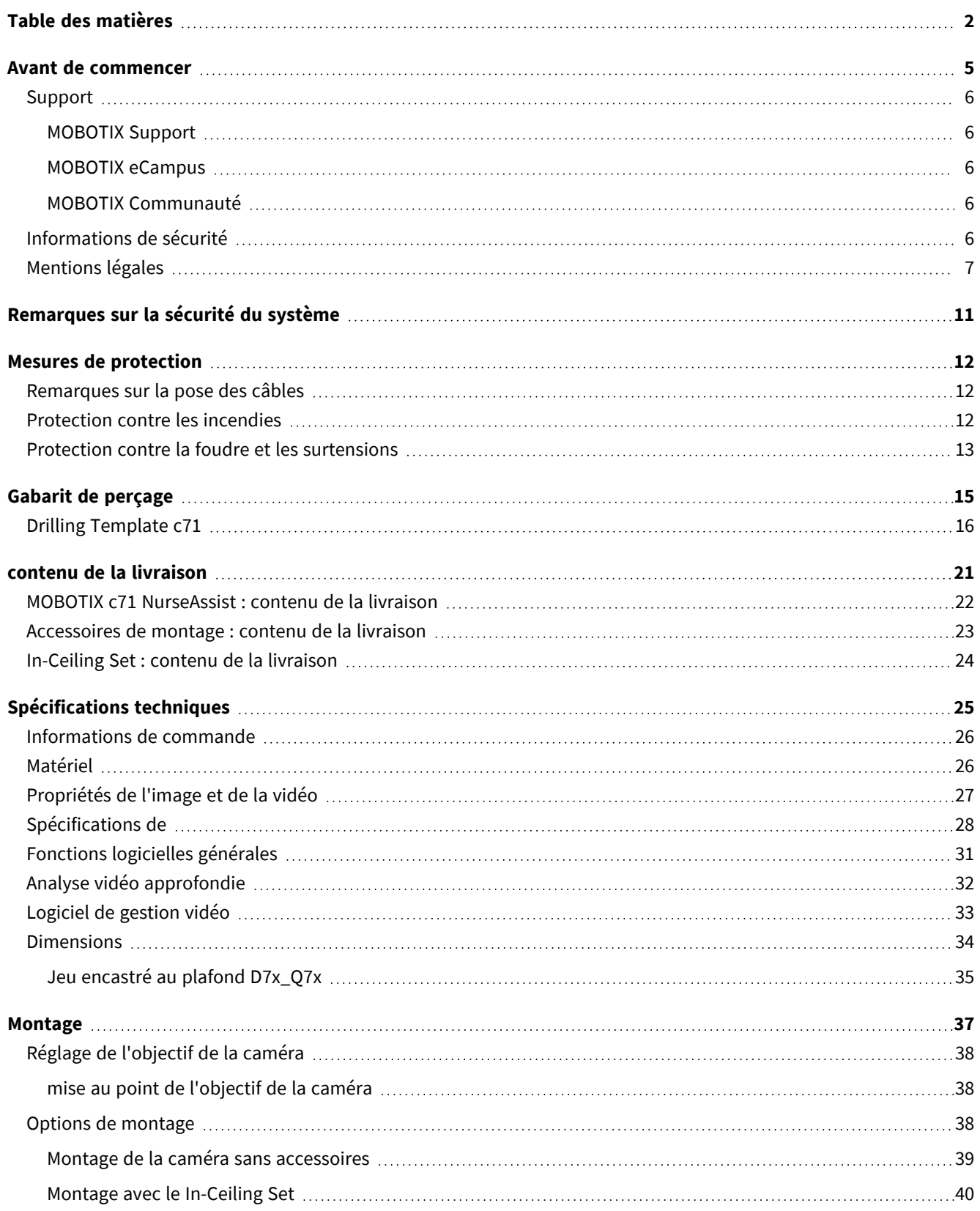

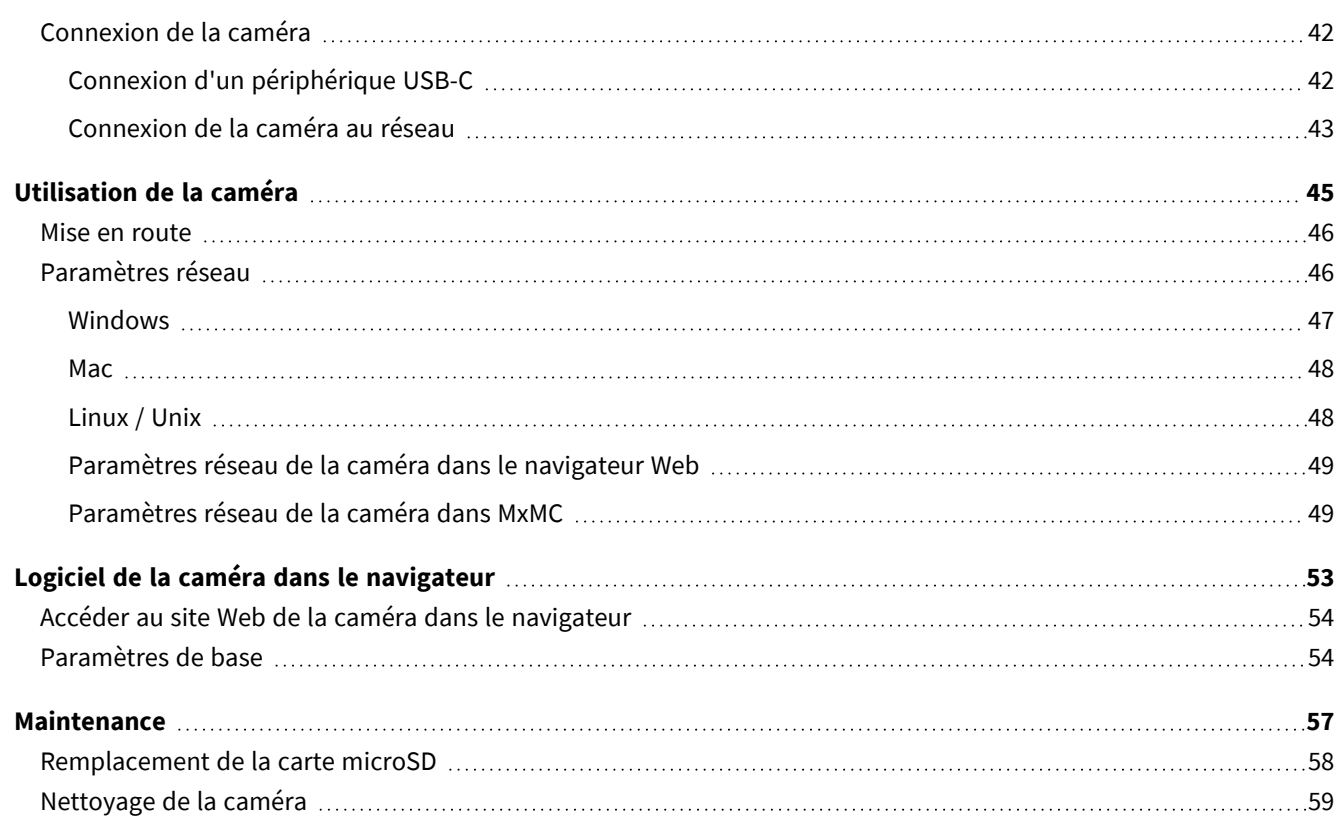

# 1

## <span id="page-4-0"></span>**Avant de commencer**

Cette section contient les informations suivantes :

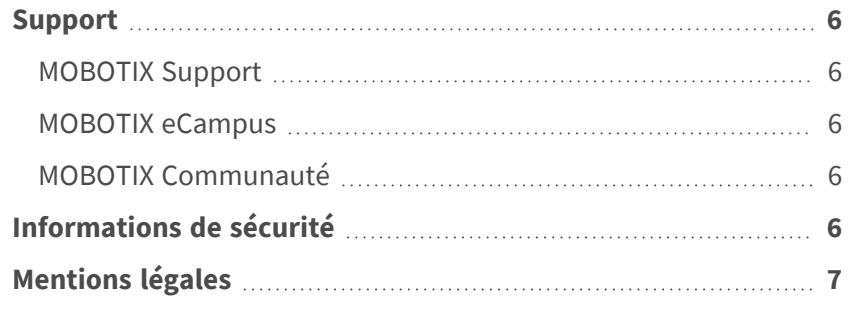

## <span id="page-5-0"></span>**Support**

### <span id="page-5-1"></span>**MOBOTIX Support**

Si vous avez besoin d'une assistance technique, contactez votre concessionnaire MOBOTIX. Si votre concessionnaire ne peut pas vous aider, il contactera le canal d'assistance afin d'obtenir une réponse le plus rapidement possible. Si vous disposez d'un accès Internet, vous pouvez ouvrir le service d'assistance MOBOTIX pour obtenir des informations supplémentaires et des mises à jour logicielles.

<span id="page-5-2"></span>Rendez-vous sur **[www.mobotix.com/fr >](https://www.mobotix.com/support/help-desk) Support > Centre d'assistance**.

### **MOBOTIX eCampus**

MOBOTIX eCampus est une plateforme complète d'e-learning. Elle vous permet de décider quand et où consulter et traiter le contenu du cours. Il vous suffit d'ouvrir la page dans le navigateur et de sélectionner la formation de votre choix.

<span id="page-5-3"></span>Rendez-vous sur **[www.mobotix.com/ecampus-mobotix](https://www.mobotix.com/ecampus-mobotix)**.

## **MOBOTIX Communauté**

La MOBOTIX communauté est une autre source d'information précieuse. MOBOTIX Le personnel et les autres utilisateurs y partagent leurs informations, et vous pouvez faire de même.

<span id="page-5-4"></span>Rendez-vous sur **[community.mobotix.com](https://community.mobotix.com/)**.

## **Informations de sécurité**

■ Cette caméra doit être installée par un personnel qualifié et l'installation doit être conforme à tous les codes locaux.

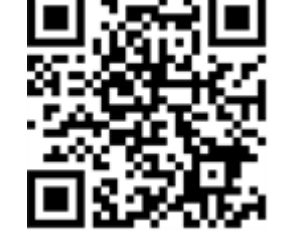

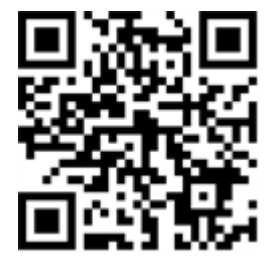

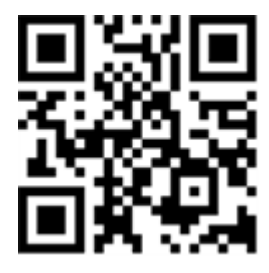

- Ce produit ne doit pas être utilisé dans des endroits exposés à des risques d'explosion.
- N'utilisez pas ce produit dans un environnement poussiéreux.
- Protégez ce produit de l'humidité ou de l'eau qui pourrait pénétrer dans le boîtier.
- Installez ce produit comme indiqué dans ce document. Une installation inappropriée pourrait endommager la caméra !
- <sup>n</sup> Ne remplacez pas les batteries de la caméra. Si une batterie est remplacée par une batterie de type incorrect, elle peut exploser.
- Cet équipement n'est pas adapté à une utilisation dans des endroits où des enfants sont susceptibles d'être présents.
- Les alimentations externes doivent être conformes aux exigences de la norme LPS (Limited Power Source) et partager les mêmes caractéristiques d'alimentation que la caméra.
- Lorsque vous utilisez un adaptateur de classe I, le cordon d'alimentation doit être branché à une prise de courant avec mise à la terre appropriée.
- <sup>n</sup> Afin de se conformer aux exigences de la norme EN 50130-4 concernant l'alimentation des systèmes d'alarme pour le fonctionnement du système 24 h/24, 7 j/7, il est fortement recommandé d'utiliser un onduleur pour protéger l'alimentation de ce produit.

## <span id="page-6-0"></span>**Mentions légales**

#### **Questions juridiques relatives aux enregistrements vidéo et audio**

Lors de l'utilisation de produits MOBOTIX AG, vous êtes tenu de vous conformer à l'ensemble des réglementations relatives à la protection des données qui s'appliquent à la surveillance vidéo et audio. Selon la législation nationale et le site d'installation des caméras, l'enregistrement de données vidéo et audio peut être soumis à une documentation spéciale, voire être interdit. Tous les utilisateurs de produits MOBOTIX sont donc tenus de s'informer des réglementations applicables et de s'y conformer. MOBOTIX AG décline toute responsabilité en cas d'utilisation illicite de ses produits.

#### **Déclaration de conformité**

Les produits de MOBOTIX AG sont certifiés conformément aux réglementations applicables de l'UE et d'autres pays. Vous trouverez les déclarations de conformité des produits de MOBOTIX AG sur le site [www.](https://www.mobotix.com/) [mobotix.com](https://www.mobotix.com/), sous **Assistance > Centre de téléchargement > Marketing & Documentation > Certificats et déclarations de conformité**.

#### **Déclaration RoHS**

Les produits de MOBOTIX AG sont entièrement conformes aux restrictions de l'Union européenne relatives à l'utilisation de certaines substances dangereuses dans les équipements électriques et électroniques (directive RoHS 2011/65/CE), dans la mesure où ils sont soumis à ces réglementations (pour la déclaration RoHS de MOBOTIX, voir [www.mobotix.com](https://www.mobotix.com/), **Assistance > Centre de téléchargement > Marketing & Documentation > Brochures & Guides > Certificats**).

#### **Mise au rebut**

Les produits électriques et électroniques contiennent de nombreux matériaux précieux. Pour cette raison, nous vous recommandons de mettre au rebut les produits MOBOTIX en fin de vie conformément à l'ensemble des exigences et réglementations légales en vigueur (ou de déposer ces produits dans un centre de collecte municipal). Les produits MOBOTIX ne doivent pas être jetés avec les ordures ménagères ! Si le produit contient une batterie, mettez-la au rebut séparément (le cas échéant, les manuels des produits correspondants contiennent des instructions spécifiques).

#### **Clause de non-responsabilité**

MOBOTIX AG décline toute responsabilité en cas de dommages résultant d'une utilisation inappropriée ou du non-respect des manuels ou règles et réglementations applicables. Nos conditions générales s'appliquent. Vous pouvez télécharger la version actuelle des **Conditions générales** sur notre site Web à l'adresse [www.](https://www.mobotix.com/) [mobotix.com](https://www.mobotix.com/) en cliquant sur le lien correspondant au bas de chaque page.

#### **Clause de non-responsabilité en vertu du droit européen**

Ce produit est équipé d'un logiciel pour détecter certains comportements humains. Lorsqu'il est utilisé comme prévu conformément aux instructions d'installation et d'utilisation pertinentes, le produit peut détecter certains comportements (en particulier la position/le changement d'emplacement (une personne dans un lit/à côté du lit)) et déclencher une alarme automatique.

Toutefois, d'un point de vue technique, le produit n'est pas capable de détecter, traiter et/ou prévenir de manière préventive les chutes, les accidents et les blessures qui en résultent. Le logiciel utilisé dans le produit est une aide non autonome sans effet diagnostique, préventif ou thérapeutique et sans fonction d'autoapprentissage. La surveillance et le suivi des personnes capturées par la caméra relèvent entièrement de la responsabilité de l'utilisateur. Les violations d'obligation de surveillance sont aux risques et périls de l'utilisateur. Le fabricant du produit est dégagé de toute responsabilité à cet égard. L'utilisateur est responsable de la création des exigences techniques nécessaires au fonctionnement du produit et à l'utilisation légale du produit. En particulier, l'utilisateur est tenu de respecter toutes les dispositions légales applicables, y compris celles régissant la collecte, le traitement et l'utilisation des données (personnelles). Le fabricant et le fournisseur du logiciel ne sont pas légalement responsables des informations et de l'utilisation par le partenaire contractuel et/ou l'utilisateur du produit.

Toutes les informations relatives à ce produit, sa fonction et son utilisation s'appuient sur les connaissances (techniques) actuelles. Ces informations ne font que décrire les propriétés du produit et sont destinées à

servir de guide. Une assurance ayant force obligatoire d'une certaine qualité ou correspondant à un certain usage, ainsi que d'autres garanties et/ou assurances, ne peuvent en découler, sauf accord contraire exprès. Il relève de la seule responsabilité du partenaire contractuel et/ou de l'utilisateur de vérifier si le produit est adapté à l'usage spécifique prévu par l'utilisateur. Nous recommandons de tester la conformité du produit à l'usage prévu avant utilisation. Les réclamations pour dommages causés par l'utilisation ou la non-utilisation des informations contenues dans ce document sont généralement exclues, sauf en cas de préméditation ou de négligence grave de la part du fabricant ou tout autre cas de responsabilité légale obligatoire.

#### **Clause de non-responsabilité en vertu du droit américain**

Le logiciel intégré au produit peut percevoir différents éléments du comportement humain. S'il est installé, entretenu et utilisé conformément au manuel du produit et aux directives du fabricant, le logiciel peut reconnaître et analyser le comportement humain, en particulier la position et le déplacement d'une personne (par exemple, si une personne est allongée dans son lit ou à côté du lit) et envoyer une alerte automatique. Bien que le produit puisse accroître la sécurité des patients et améliorer les résultats cliniques, il ne peut pas prévoir ou éviter les chutes, les accidents et les éventuelles blessures résultant de chutes ou d'autres accidents.

Le logiciel [mis en œuvre dans le produit] permet aux infirmières ou aux soignants de surveiller une personne, mais il n'est pas lui-même capable de surveiller et de prévenir de manière autonome les chutes et/ou les accidents et blessures, ni de diagnostiquer ou de traiter des problèmes de santé. Bien qu'il permette aux médecins cliniciens et aux équipes de soignants de surveiller et d'évaluer à distance la position d'une personne, les médecins cliniciens et/ou les équipes de soignants et les soignants (« utilisateurs ») sont seuls responsables de la personne surveillée et de son bien-être. PAR CONSÉQUENT, NOUS DÉCLINONS EXPRESSÉMENT TOUTE RESPONSABILITÉ DÉCOULANT DE L'UTILISATION OU DE L'ACCÈS À NOS PRODUITS ET LOGICIELS.

Il incombe à l'utilisateur du produit et du logiciel de s'assurer que le matériel, les logiciels et les services requis pour faire fonctionner le produit et le logiciel satisfont aux exigences minimales du produit, y compris le traitement, la vitesse, la mémoire, le logiciel client et la disponibilité d'un accès Internet dédié.

Il est de la responsabilité de l'utilisateur de se conformer à toutes les lois, à toutes règles, à tous les traités et à tous les règlements locaux, nationaux et internationaux applicables en relation avec l'utilisation du logiciel et du produit, y compris ceux liés à la confidentialité des données, à la loi sur l'assurance maladie (Health Insurance Portability and Accountability Act) de 1996, aux communications internationales et à la transmission de données techniques ou personnelles.

Aucune information contenue dans le produit ne constitue un avis médical et ne doit pas être interprétée comme telle. LES INFORMATIONS REÇUES PAR LE BIAIS DU PRODUIT, DU LOGICIEL OU DES SERVICES NE DOIVENT EN AUCUN CAS ÊTRE UTILISÉES POUR PRENDRE DES DÉCISIONS PERSONNELLES, MÉDICALES, JURIDIQUES OU FINANCIÈRES ET VOUS DEVEZ OBTENIR DES CONSEILS SPÉCIFIQUES ADAPTÉS À VOTRE SITUATION AUPRÈS D'UN PROFESSIONNEL COMPÉTENT.

SAUF ACCORD ÉCRIT PRÉALABLE DE MOBOTIX, LE PRODUIT, Y COMPRIS TOUS LES SERVICES ET LOGICIELS ASSOCIÉS, SONT FOURNIS « EN L'ÉTAT » ET « SELON DISPONIBILITÉ » SANS GARANTIE D'AUCUNE SORTE. DANS TOUTE LA MESURE PERMISE PAR LA LOI, MOBOTIX DÉCLINE TOUTE GARANTIE, EXPRESSE OU IMPLICITE, Y COMPRIS TOUTE GARANTIE DE QUALITÉ MARCHANDE, D'ADÉQUATION À UN USAGE PARTICULIER, DE TITRE OU D'ABSENCE DE CONTREFAÇON. MOBOTIX NE DONNE AUCUNE GARANTIE QUANT À L'EXACTITUDE, LA FIABILITÉ, L'EXHAUSTIVITÉ OU LA PERTINENCE DU PRODUIT, Y COMPRIS TOUT MATÉRIEL, SERVICE, LOGICIEL, TEXTE, GRAPHIQUES ET LIENS ASSOCIÉS OU INCLUS DANS LE PRODUIT, OU QUE LE PRODUIT (OU TOUTE PARTIE DE CELUI-CI) SERA EXEMPT D'ERREURS OU QUE LES DÉFAUTS SERONT CORRIGÉS. EN OUTRE, MOBOTIX NE GARANTIT PAS QUE LE PRODUIT (OU TOUTE PARTIE DE CELUI-CI) EST APPROPRIÉ OU DISPONIBLE POUR UNE UTILISATION DANS UNE JURIDICTION PARTICULIÈRE.

DANS TOUTE LA MESURE PERMISE PAR LA LOI APPLICABLE, MOBOTIX ET SES FOURNISSEURS (LOGICIELS) NE POURRONT EN AUCUN CAS ÊTRE TENUS RESPONSABLES DE TOUTE RESPONSABILITÉ DIRECTE, INDIRECTE, PUNITIVE, ACCESSOIRE, SPÉCIALE, DES DOMMAGES INDIRECTS OU TOUS DOMMAGES DE QUELQUE NATURE QUE CE SOIT, Y COMPRIS, SANS S'Y LIMITER, LES DOMMAGES POUR PERTE D'UTILISATION, DE DONNÉES OU DE PROFITS, DÉCOULANT DE OU LIÉS DE QUELQUE MANIÈRE QUE CE SOIT À L'UTILISATION OU AUX PERFORMANCES DU PRODUIT ET/OU DU LOGICIEL, AVEC LE RETARD OU L'IMPOSSIBILITÉ D'UTILISER LE PRODUIT ET/OU LE LOGICIEL, LA FOURNITURE OU L'ABSENCE DE FOURNITURE DU LOGICIEL, OU DE TOUTE INFORMATION, LOGICIEL, PRODUIT, SERVICE ET INFORMATION CONNEXE OBTENU PAR LE BIAIS DES PRODUITS, OU DÉCOULANT DE L'UTILISATION DU PRODUIT ET/OU DU LOGICIEL, QUE CE SOIT SUR LA BASE D'UN CONTRAT, D'UN DÉLIT, D'UNE NÉGLIGENCE, D'UNE RESPONSABILITÉ STRICTE OU AUTRE, MÊME SI MOBOTIX OU L'UN DE SES FOURNISSEURS A ÉTÉ INFORMÉ DE LA POSSIBILITÉ DE DOMMAGES. ÉTANT DONNÉ QUE CERTAINS ÉTATS/JURIDICTIONS N'AUTORISENT PAS L'EXCLUSION OU LA LIMITATION DE RESPONSABILITÉ POUR LES DOMMAGES INDIRECTS OU ACCESSOIRES, LA LIMITATION CI-DESSUS PEUT NE PAS S'APPLIQUER À VOUS.

#### **Exclusion de responsabilité FCC**

Cet équipement a été testé et déclaré conforme aux limites d'un appareil numérique de classe A, conformément à la partie 15 de la réglementation FCC. Ces limites sont conçues pour assurer une protection raisonnable contre les interférences nuisibles lorsque l'équipement est utilisé dans un environnement commercial. Cet équipement génère, utilise et peut émettre de l'énergie de fréquence radio et, s'il n'est pas installé et utilisé conformément au manuel d'instructions, peut provoquer des interférences nuisibles aux communications radio. L'utilisation de cet équipement dans une zone résidentielle est susceptible de provoquer des interférences nuisibles, auquel cas l'utilisateur devra corriger les interférences à ses frais.

# <span id="page-10-0"></span>**Remarques sur la sécurité du système**

Pour protéger la caméra contre les risques de sécurité liés aux technologies de données, il est recommandé de prendre les mesures suivantes une fois l'installation terminée :

MxManagementCenter :

- <sup>n</sup> Menu **Affichage > Assistants & outils > Système sécurisé** :
	- <sup>n</sup> **Modifier le mot de passe par défaut** : √
	- <sup>n</sup> **Activer HTTPS crypté** : √
	- <sup>n</sup> **Désactiver l'accès public** : √
	- **Gestion d'utilisateurs** (pour tous les utilisateurs) :
		- <sup>n</sup> **Forcer mot de passe complexe** : √
		- **E Déconnexion automatique :** Après 5 min

Interface utilisateur de la caméra dans le navigateur :

- <sup>n</sup> **Admin Menu > Configuration du réseau > Serveur Web** :
	- Activer MxWeb : –
	- <sup>n</sup> **Activer la détection d'intrus** : √
	- <sup>n</sup> **Seuil de notification** : 10
	- <sup>n</sup> **Délai d'attente** : 60 minutes
	- Bloquer adresse IP : √

Pour plus d'informations sur cette nouvelle fonctionnalité, veuillez lire le Guide de cyberprotection disponible sur www.mobotix.com/fr (sous Support > Centre de téléchargement > Marketing & Documentation > Brochures et guides > Cybersécurité).

## <span id="page-11-0"></span>**Mesures de protection**

**AVERTISSEMENT !** Lors de la pose de câbles en intérieur ou en extérieur, vous devez systématiquement respecter les réglementations en vigueur en matière de pose de câbles et de protection contre la foudre et l'incendie.

Les caméras et périphériques MOBOTIX sont protégés contre les effets des surtensions mineures par un certain nombre de mesures. Cependant, ces dispositifs ne peuvent garantir une protection de la caméra contre les dommages en cas de surtension électrique plus importante. Lors de l'installation des caméras en extérieur, il est recommandé d'accorder une attention particulière à la protection contre la foudre et les dangers associés pour le bâtiment et l'infrastructure réseau.

En règle générale, les caméras et périphériques MOBOTIX doivent être installés par des entreprises spécialisées et certifiées qui connaissent les règles de sécurité relatives à l'installation et à l'utilisation des équipements réseau, les réglementations applicables en matière de protection contre la foudre et l'incendie, ainsi que les technologies disponibles pour prévenir les dommages dus aux surtensions.

## <span id="page-11-1"></span>**Remarques sur la pose des câbles**

- Câble de données : utilisez uniquement un câble CAT5 double blindage ou de qualité supérieure (S/STP) comme câble de données pour l'interface Ethernet.
- **Longueur du câble :** les sections de câble individuelles ne doivent pas dépasser les longueurs maximales autorisées pour garantir une transmission parfaite des données.
- **Prévention de l'induction :** les câbles de données ne peuvent être posés parallèlement à des lignes d'alimentation ou haute tension que si les distances minimales indiquées sont respectées.
- <sup>n</sup> Vous ne pouvez utiliser que des câbles MOBOTIX d'origine pour connecter les modules de capteurs, les câbles de raccordement et les câbles USB afin de garantir une résistance aux intempéries conformément à IP40. Les fiches fournies doivent être utilisées si des câbles supplémentaires sont nécessaires .

## <span id="page-11-2"></span>**Protection contre les incendies**

Lors de la pose de câbles pour l'alimentation électrique, respectez impérativement les réglementations spécifiques du pays concerné (par exemple, VDE en Allemagne) ainsi que les réglementations en matière de

<span id="page-12-0"></span>protection contre les incendies en vigueur sur le site d'installation.

## **Protection contre la foudre et les surtensions**

Cet appareil doit toujours être protégé contre les dommages causés par les surtensions électriques. Pour des informations supplémentaires sur la façon d'éviter les dommages causés par la foudre et les surtensions, renseignez-vous auprès des fabricants de dispositifs de protection contre la foudre et les surtensions.

# 2

# <span id="page-14-0"></span>**Gabarit de perçage**

Ouvrez ce fichier dans une visionneuse PDF (Acrobat Reader, Foxit Reader ou similaire) et imprimez le fichier **sans mise à l'échelle (taille d'origine)**.

**AVIS !** Téléchargez le modèle de perçage à partir de la site web MOBOTIX: **[www.mobotix.com](https://www.mobotix.com/drilling-templates) > Support > Centre de téléchargement > Marketing et docu[mentation](https://www.mobotix.com/drilling-templates) > Modèles de forage**.

**ATTENTION !** Imprimez ou copiez toujours le gabarit de perçage à 100 % de la taille originale !

DE/EN/FR\_09/2023

<span id="page-15-0"></span>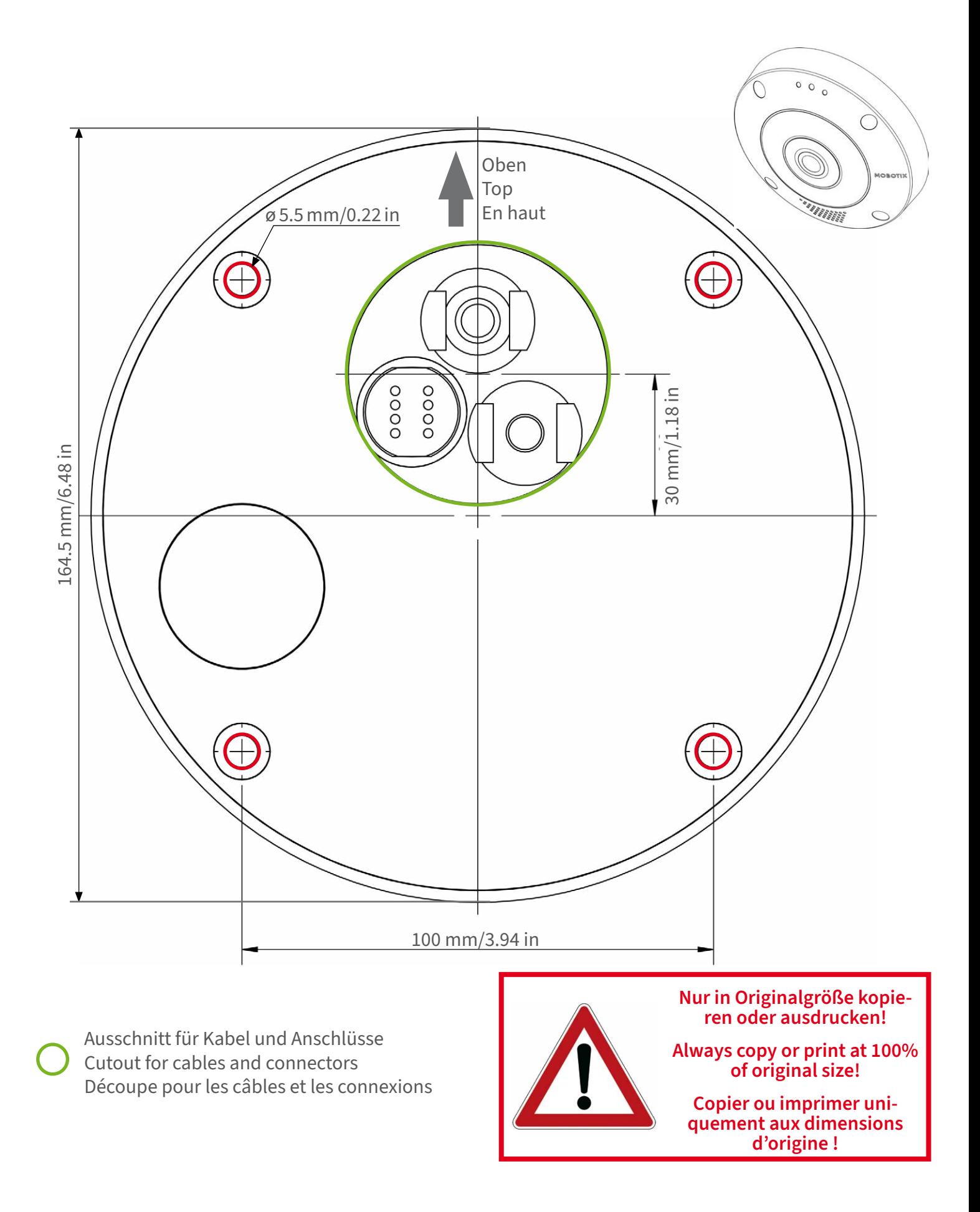

#### **MOBOTIX**

#### **BeyondHumanVision**

Bohrschablone / Drilling Template / Gabarit de perçage Maßstab 1:1 / Scale 1:1 / Echelle 1:1

DE/EN/FR\_09/2023

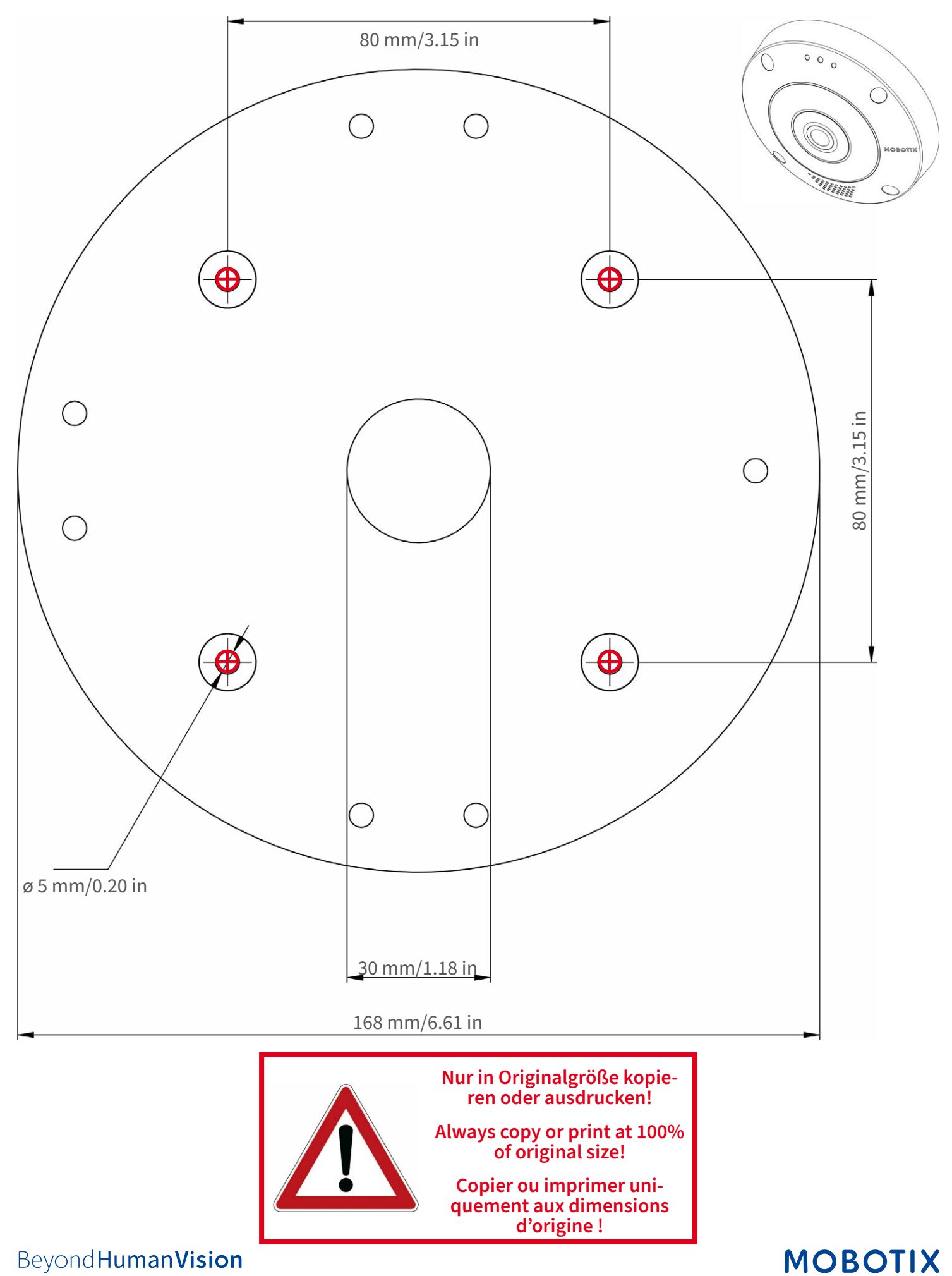

**BeyondHumanVision** 

DE/EN/FR\_09/2023

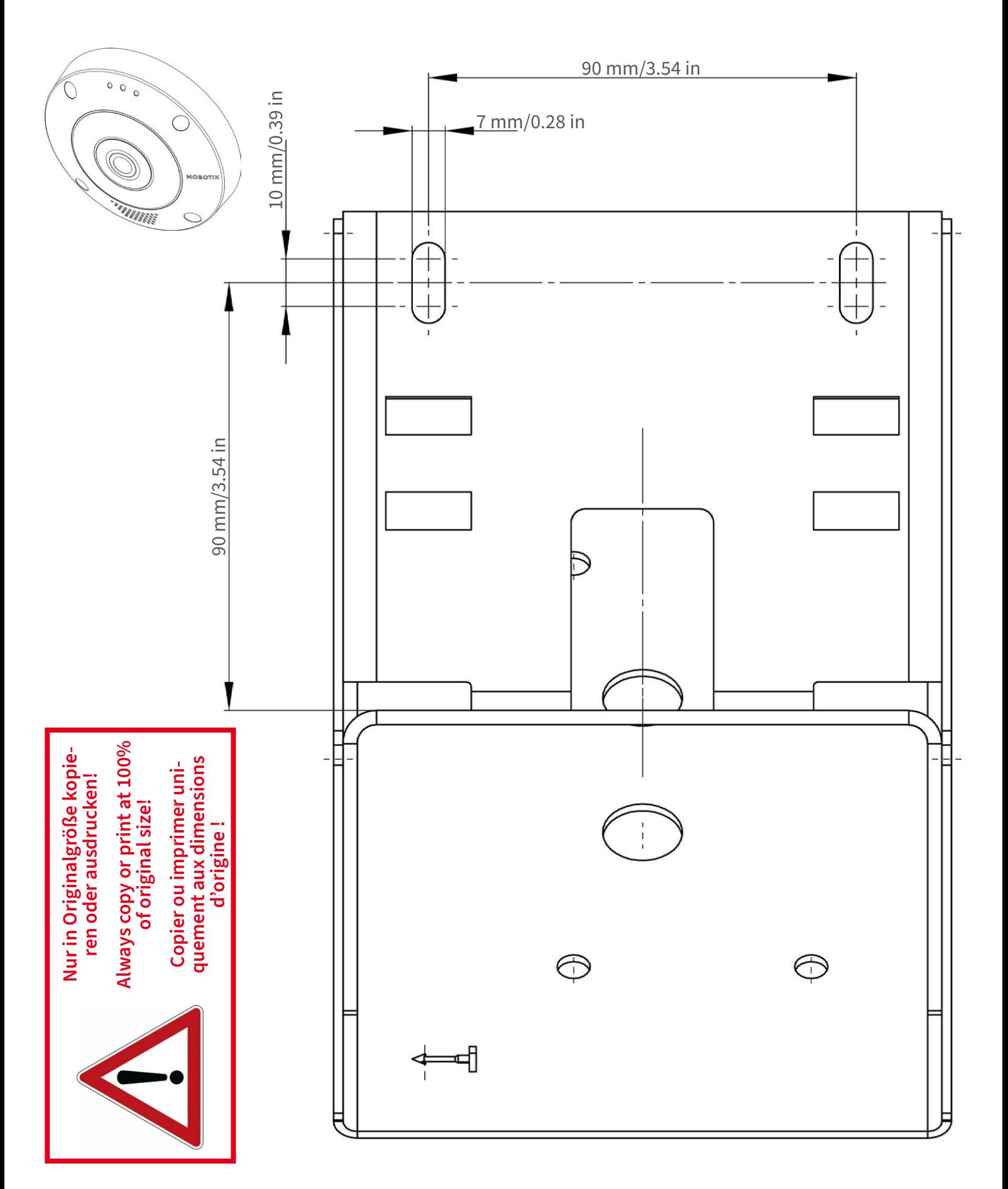

## **MOBOTIX**

Bohrschablone / Drilling Template / Gabarit de perçage Maßstab 1:1 / Scale 1:1 / Echelle 1:1

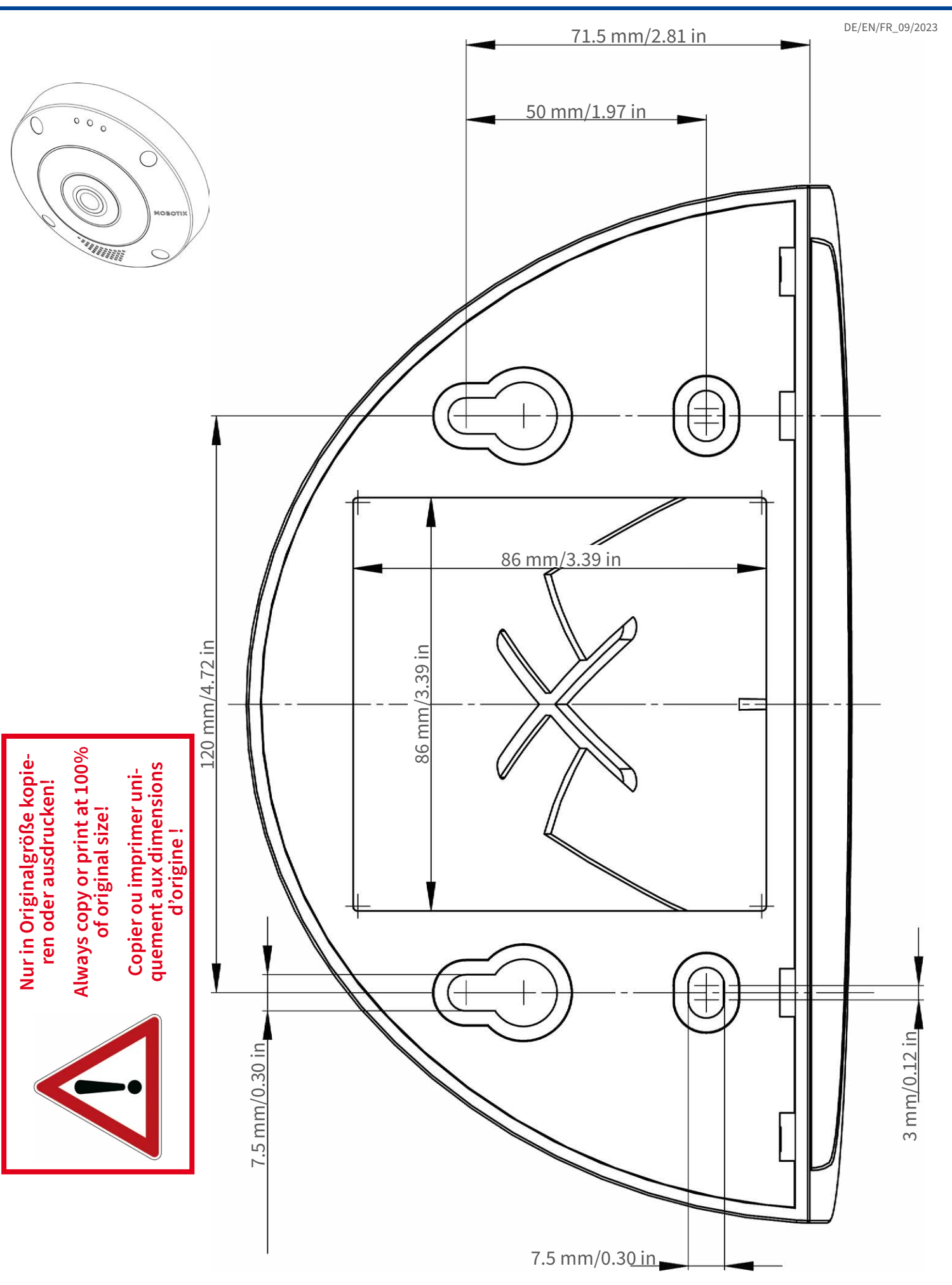

#### Beyond Human Vision

### **MOBOTIX**

DE/EN/FR\_09/2023  $\begin{array}{c} 0 \\ 0 \\ 0 \end{array}$  $\left($ WWWW C <sup>ø</sup> <sup>200</sup> mm/7.87 in**Nur in Originalgröße kopieren oder ausdrucken! Always copy or print at 100% of original size! Copier ou imprimer uniquement aux dimensions d'origine !**

**MOBOTIX AG • Kaiserstrasse • D-67722 Langmeil • Tel.: +49 6302 9816-0 • sales@mobotix.com • www.mobotix.com**

MOBOTIX ist ein eingetragenes Warenzeichen der MOBOTIX AG in<br>der Europäischen Union, den USA und in anderen Ländern. Ände-<br>rungen vorbehalten. MOBOTIX übernimmt keine Haftung für<br>technische Fehler, Druckfehler oder Auslas

MOBOTIX is a trademark of MOBOTIX AG registered in the European<br>Union, the U.S.A., and in other countries. Subject to change without<br>notice. MOBOTIX do not assume any liability for technical or edito-<br>rial errors or omissi

# CEFC

MOBOTIX est une marque déposée de MOBOTIX AG en Union<br>Européenne, aux États-Unis et dans d'autres pays. Susceptible de<br>modification sans préavis. MOBOTIX ne se tient responsable<br>d'aucune erreur technique ou de rédaction, n

## **MOBOTIX**

#### **BeyondHumanVision**

## <span id="page-20-0"></span>**contenu de la livraison**

Cette section contient les informations suivantes :

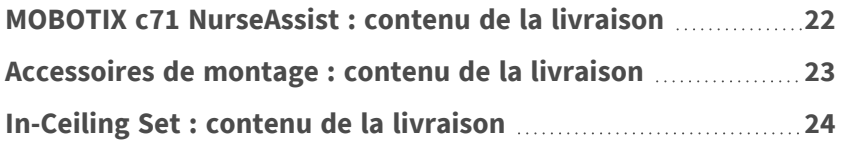

## <span id="page-21-0"></span>**MOBOTIX c71 NurseAssist : contenu de la livraison**

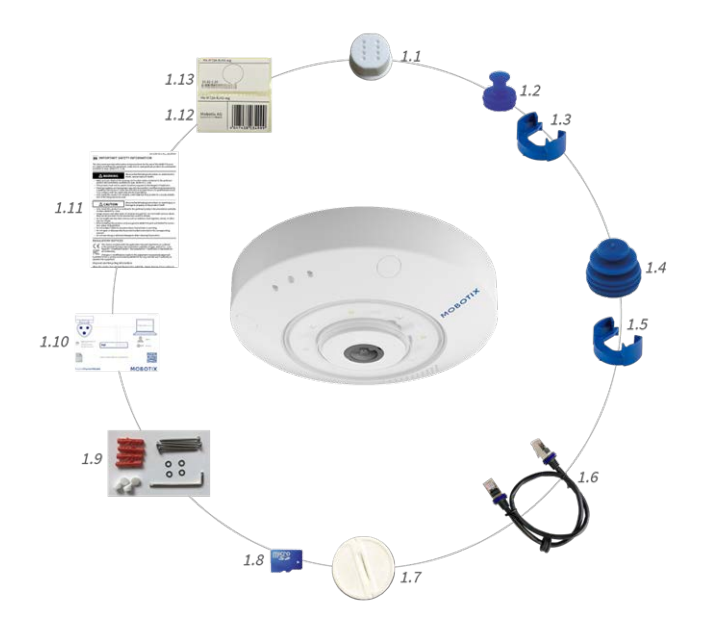

#### **Contenu de la livraison - Boîtier MOBOTIX c71 NurseAssist**

<span id="page-21-1"></span>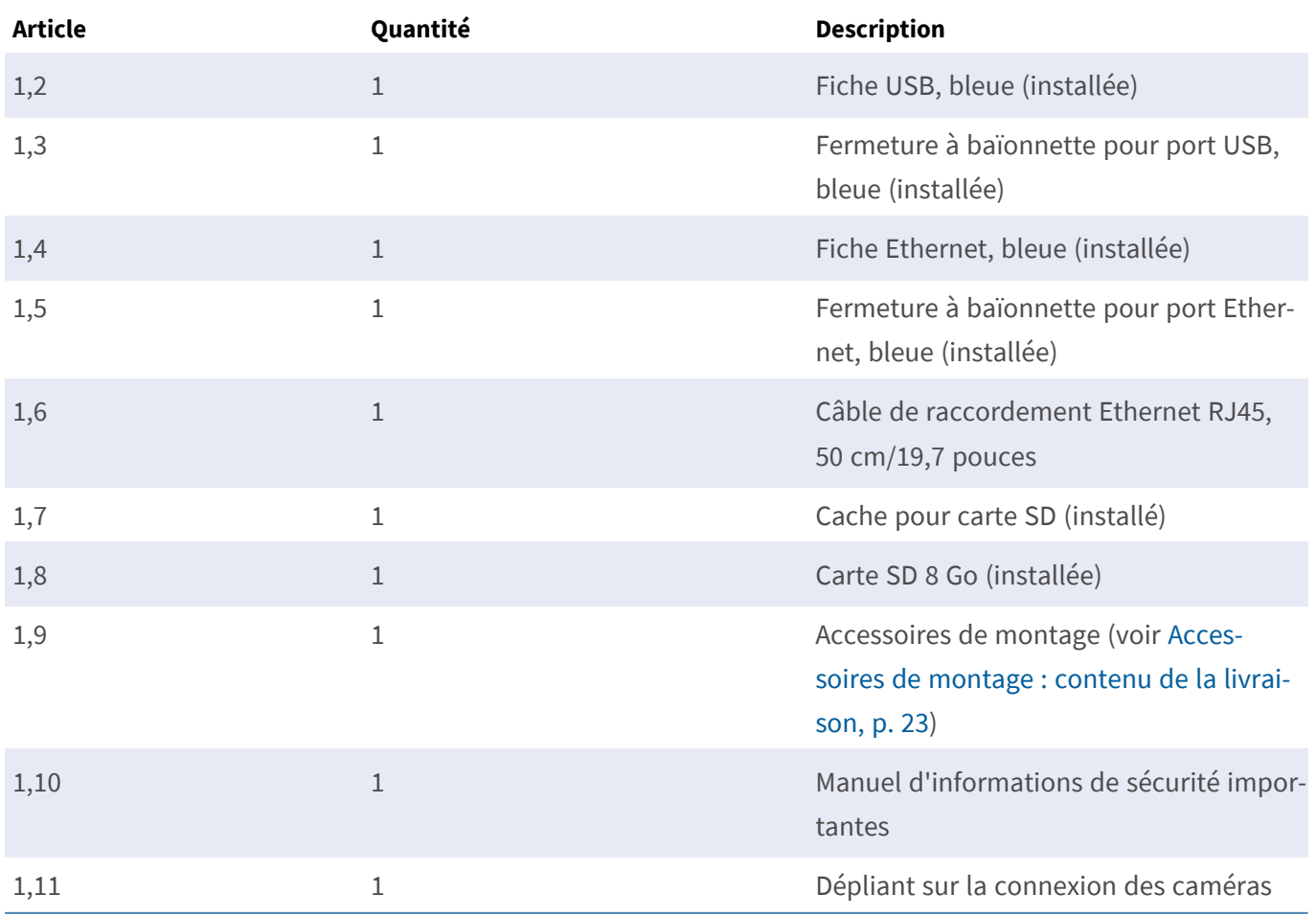

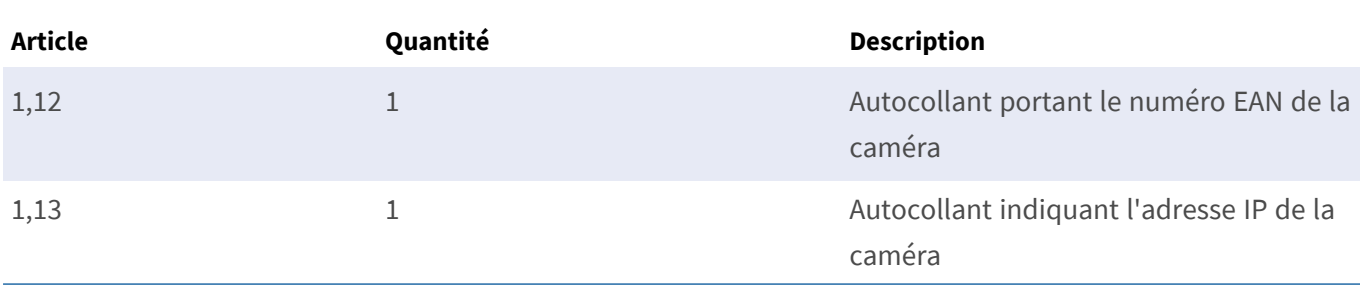

#### **Contenu de la livraison - Boîtier MOBOTIX c71 NurseAssist**

## <span id="page-22-0"></span>**Accessoires de montage : contenu de la livraison**

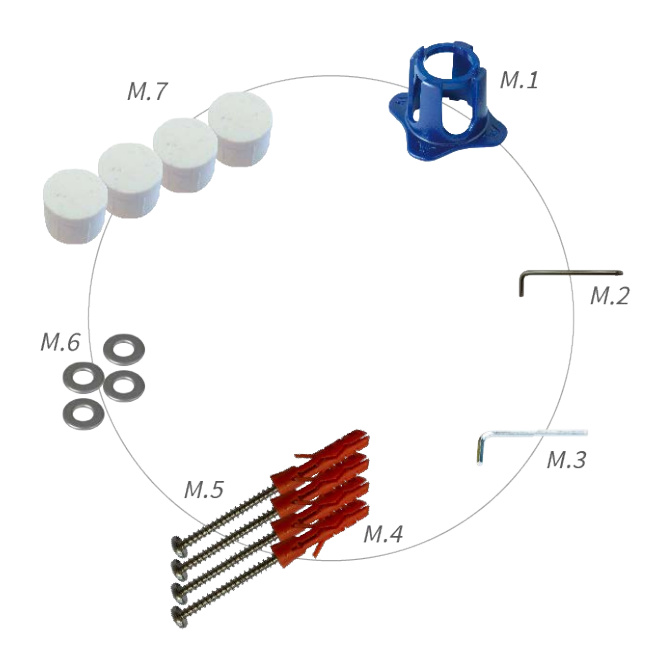

#### **Contenu de la livraison : accessoires de montage de c71 NurseAssist**

<span id="page-22-2"></span><span id="page-22-1"></span>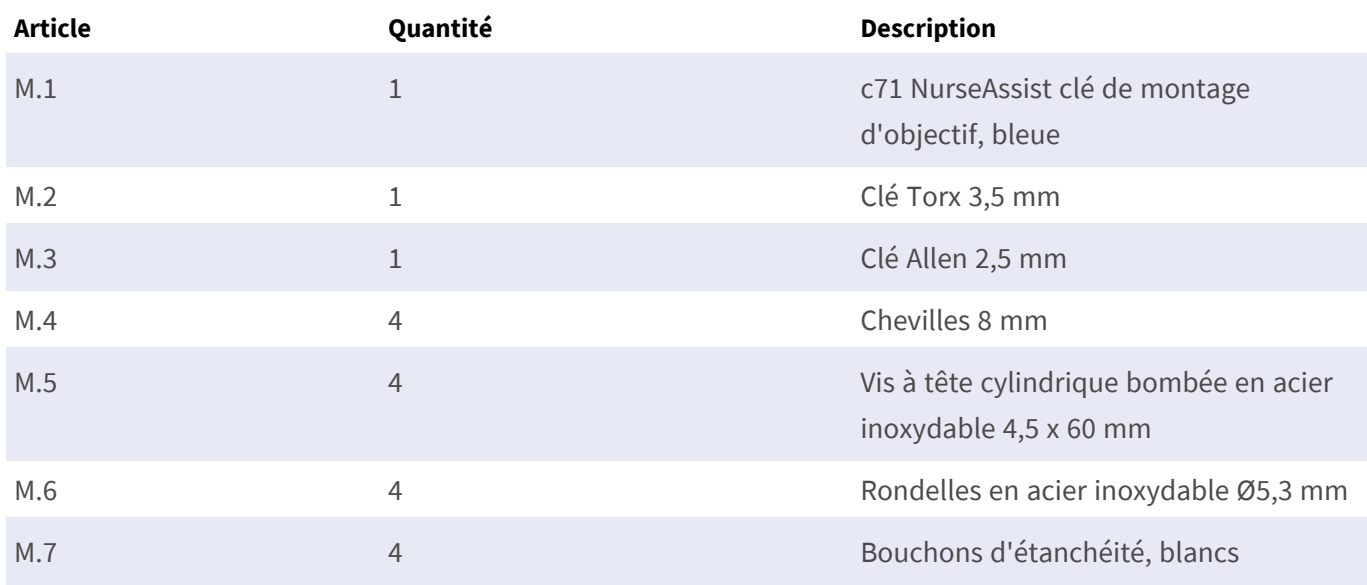

## <span id="page-23-0"></span>**In-Ceiling Set : contenu de la livraison**

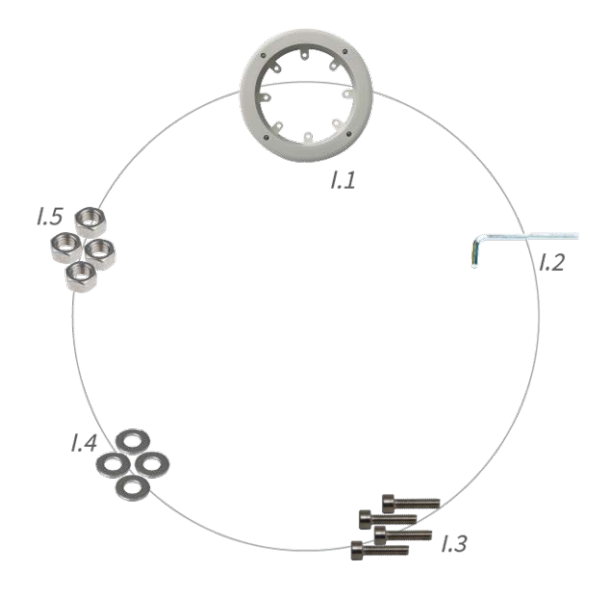

#### **Contenu de la livraison In-Ceiling Set**

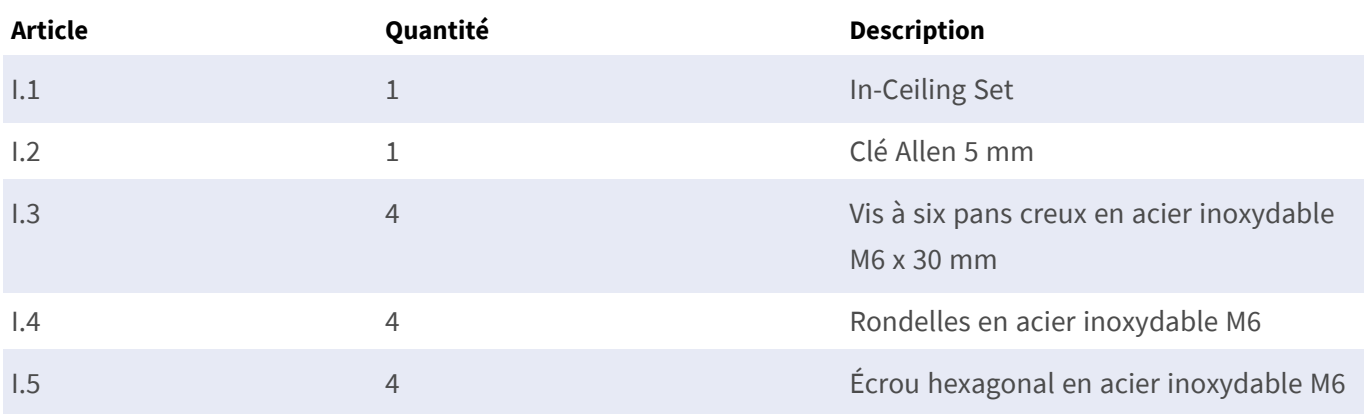

# 4

# <span id="page-24-0"></span>**Spécifications techniques**

Cette section contient les informations suivantes :

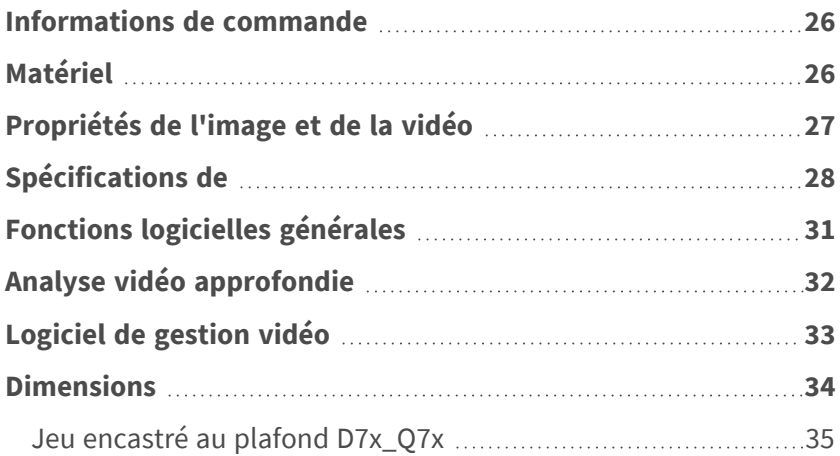

## <span id="page-25-0"></span>**Informations de commande**

Nom MOBOTIX c71 NurseAssist alimenté par Kepler Vision Technologies Code de commande : Mx-c71A-NurseAssist

## <span id="page-25-1"></span>**Matériel**

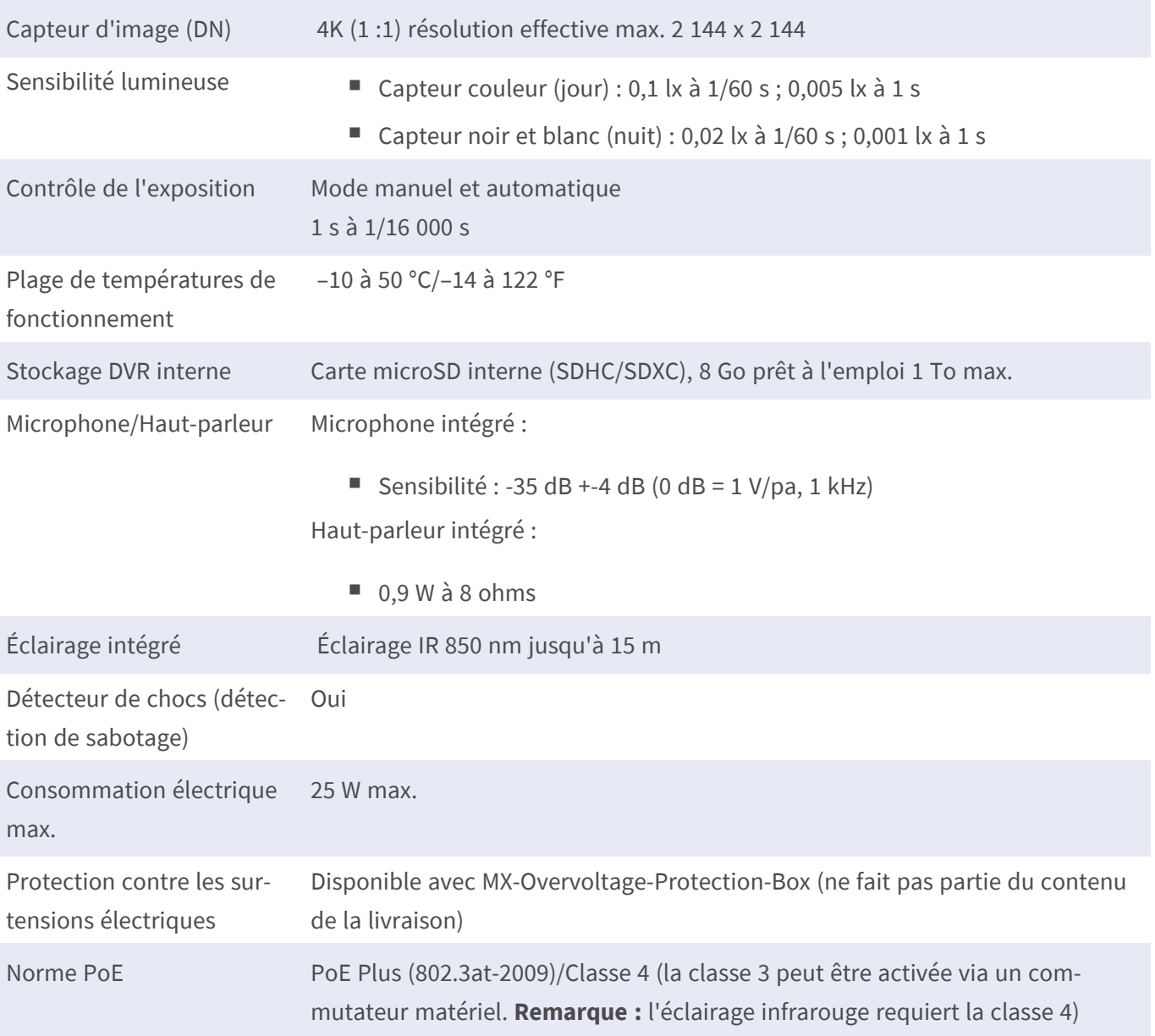

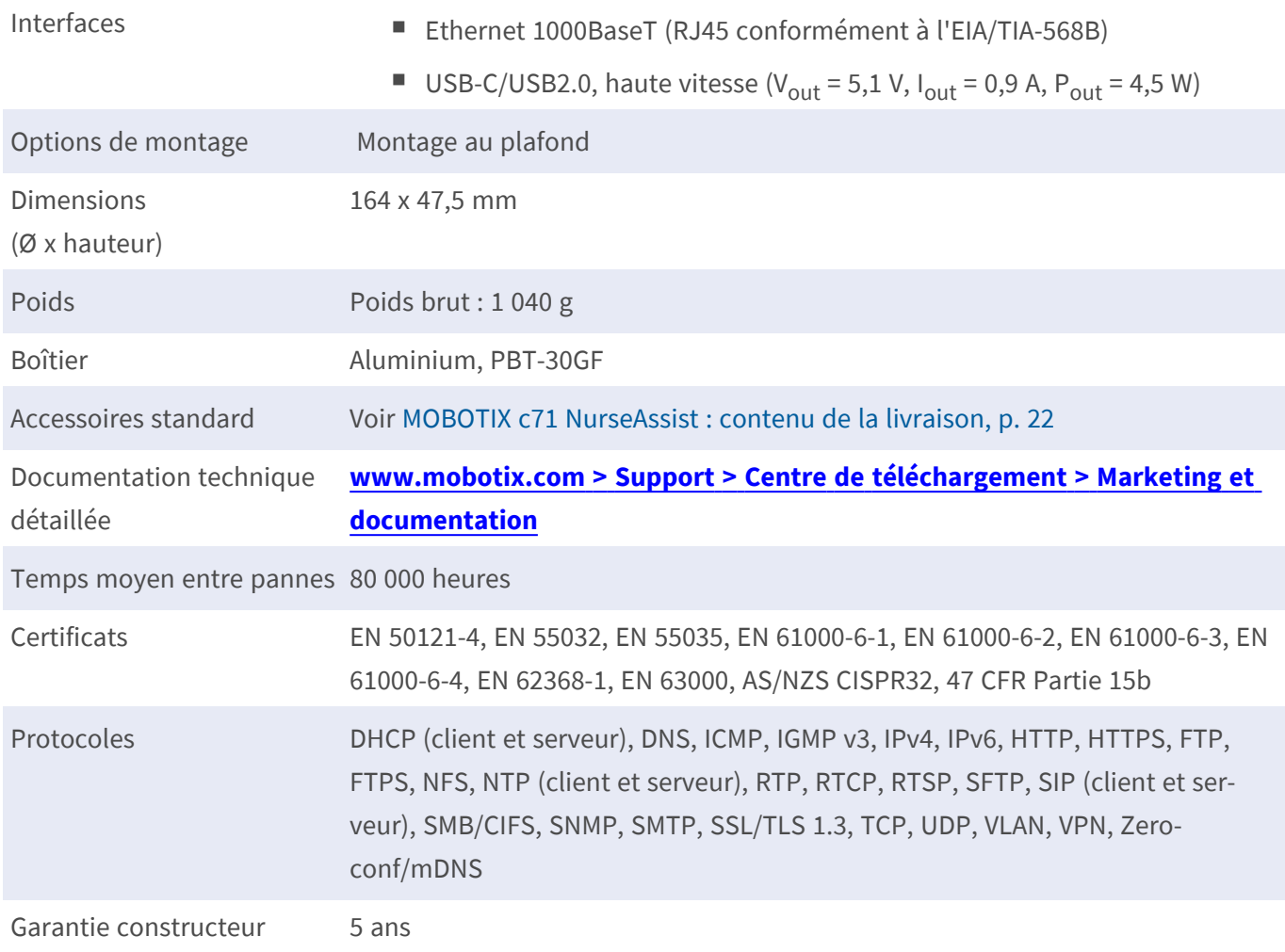

# <span id="page-26-0"></span>**Propriétés de l'image et de la vidéo**

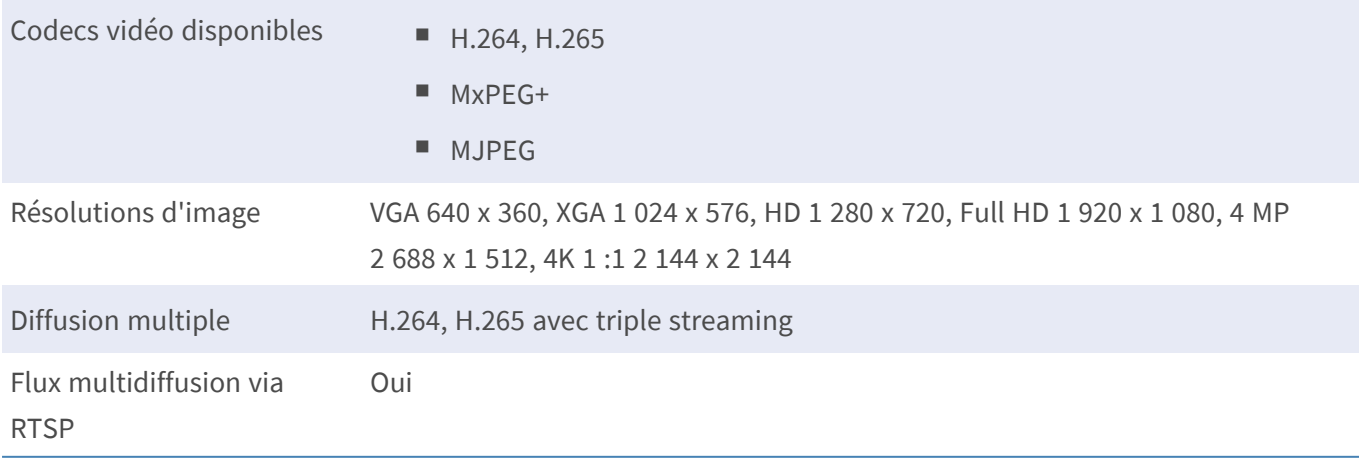

Résolution d'image actuelle 4K (1:1) effective max. resolution 2144x2144 image hémisphérique

Fréquence d'image maximale (ips) MxPEG : 20 à 4k, H.264 : 30 à 4k, H.265 : 30 à 4k

## <span id="page-27-0"></span>**Spécifications de**

#### **Informations générales sur l'application**

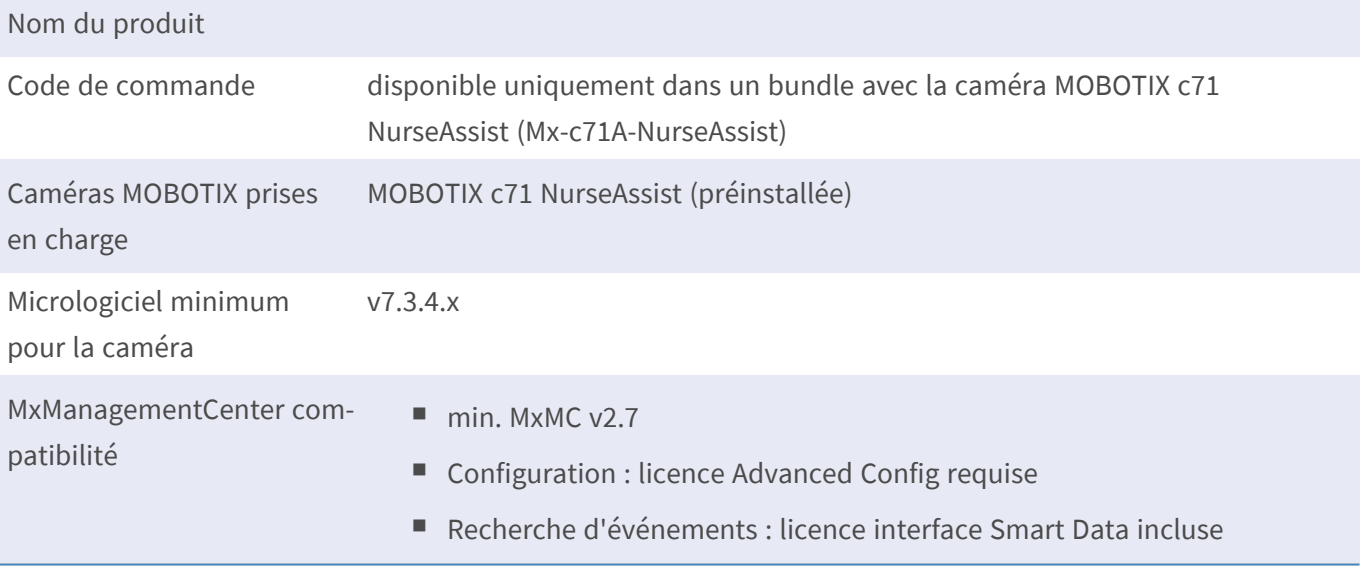

## **Fonctions générales**

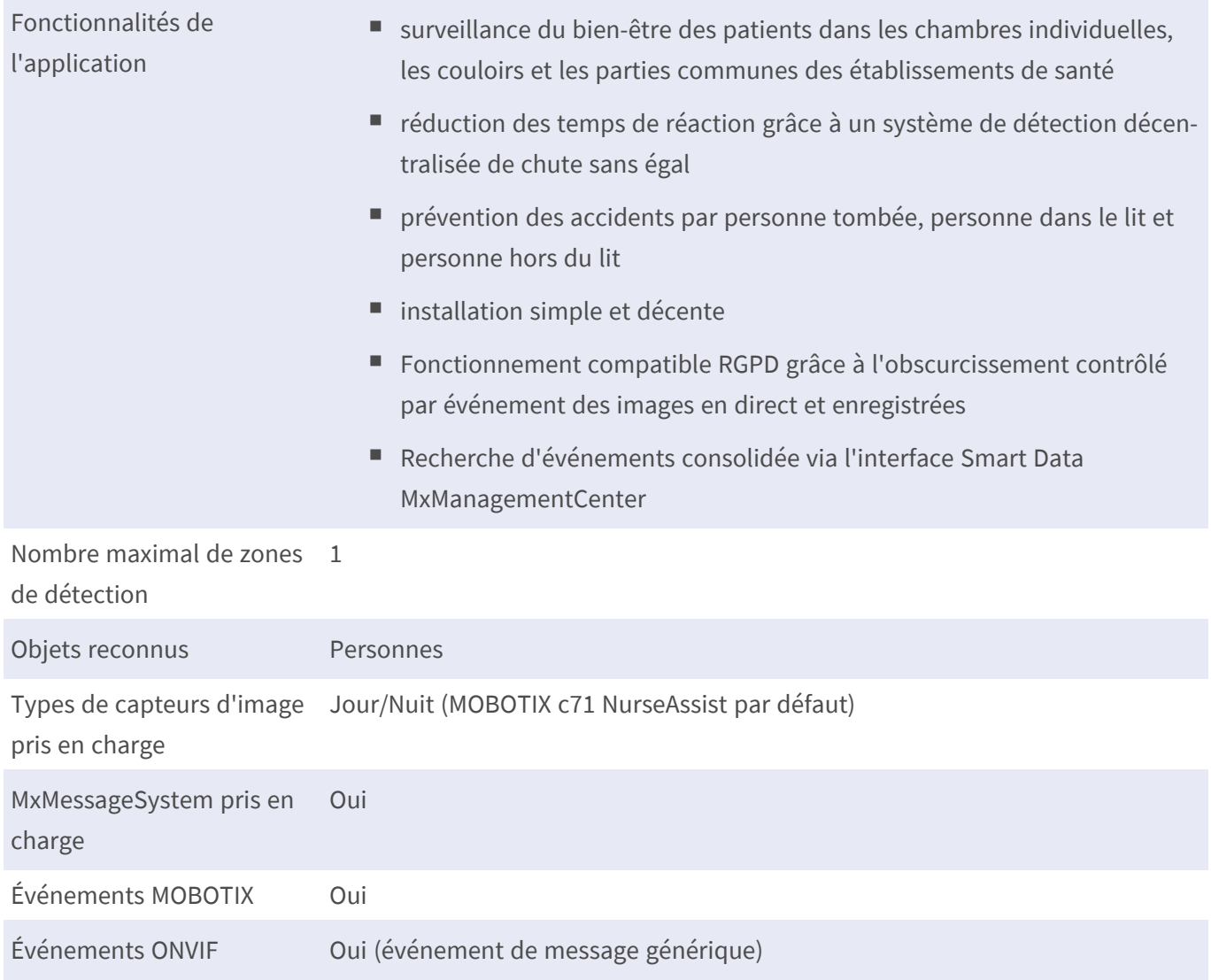

#### **Exigences relatives à la scène**

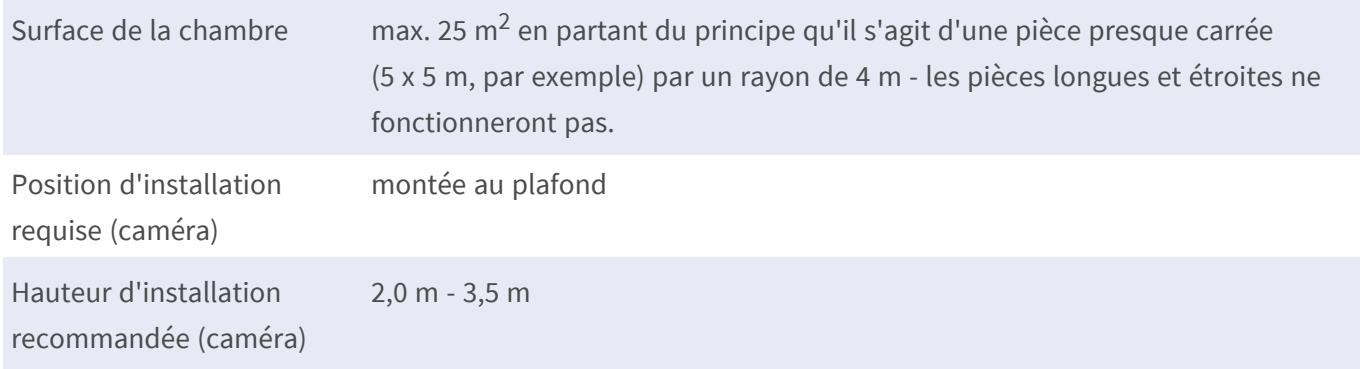

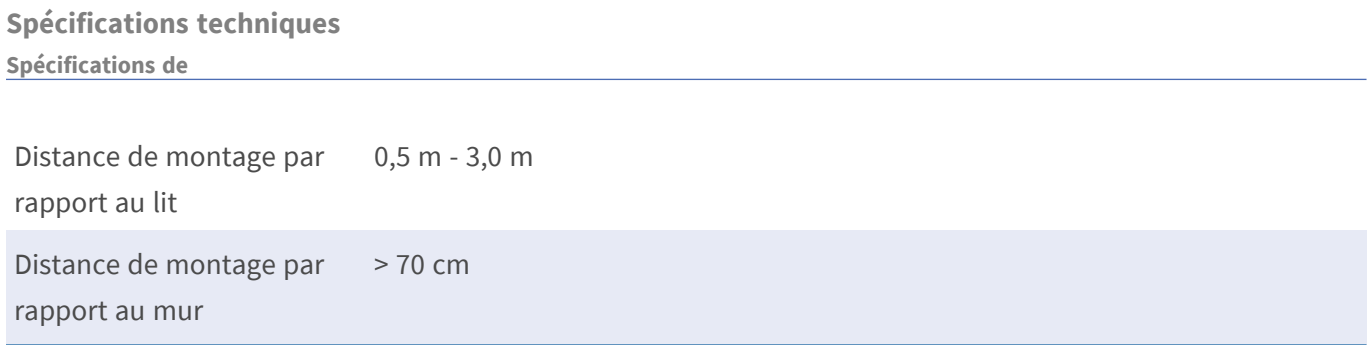

### **Caractéristiques techniques de l'application**

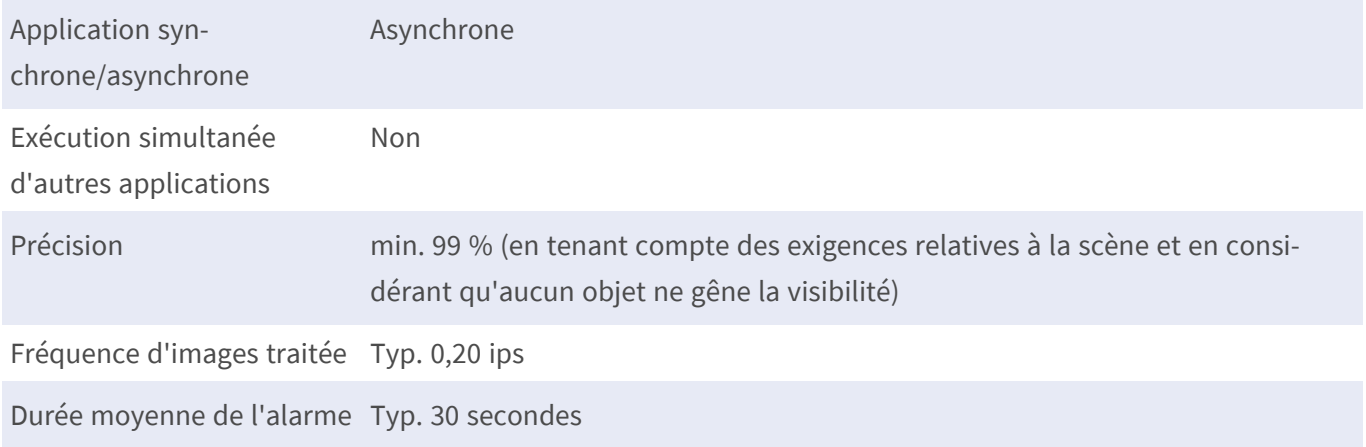

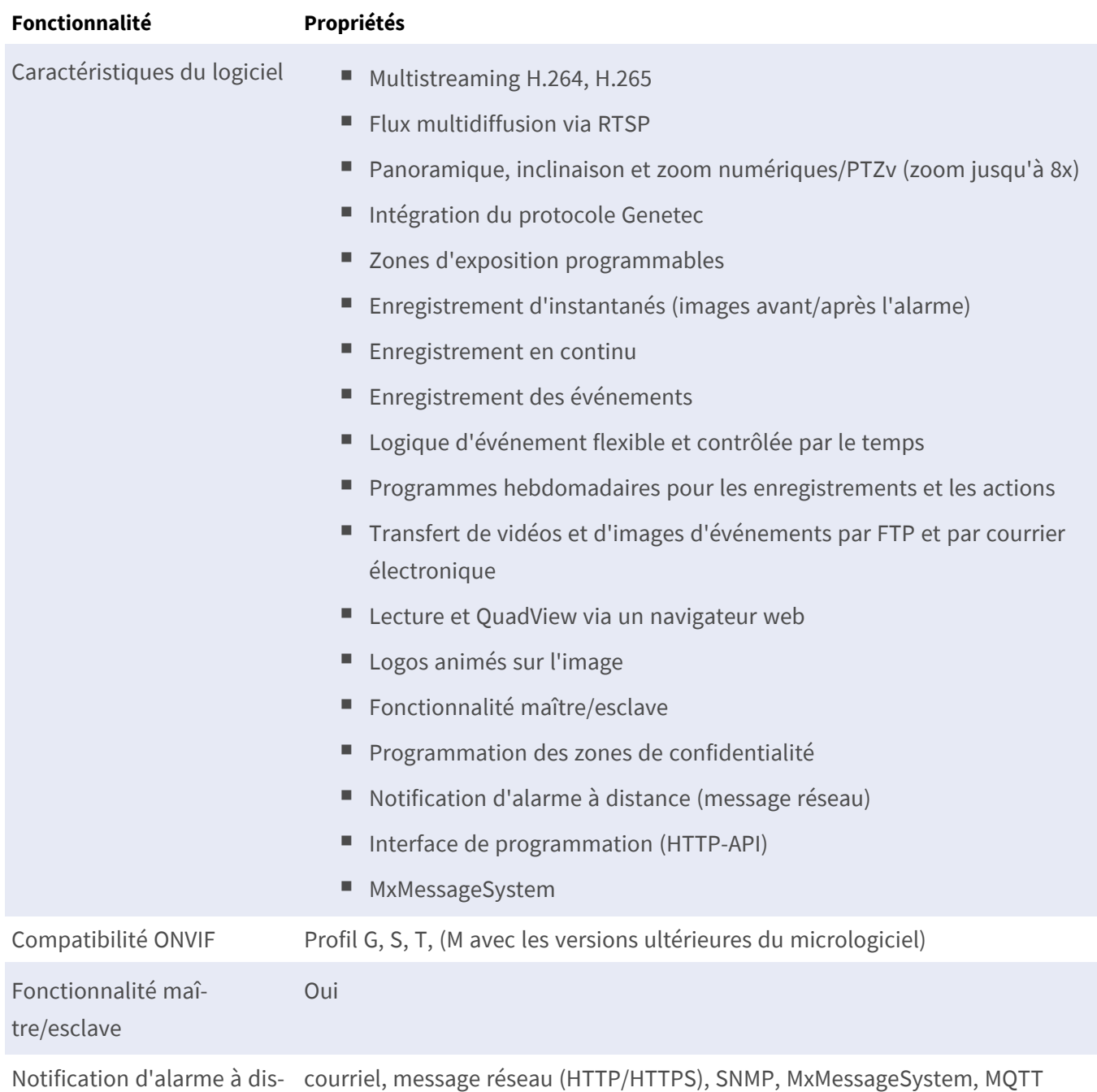

## <span id="page-30-0"></span>**Fonctions logicielles générales**

tance

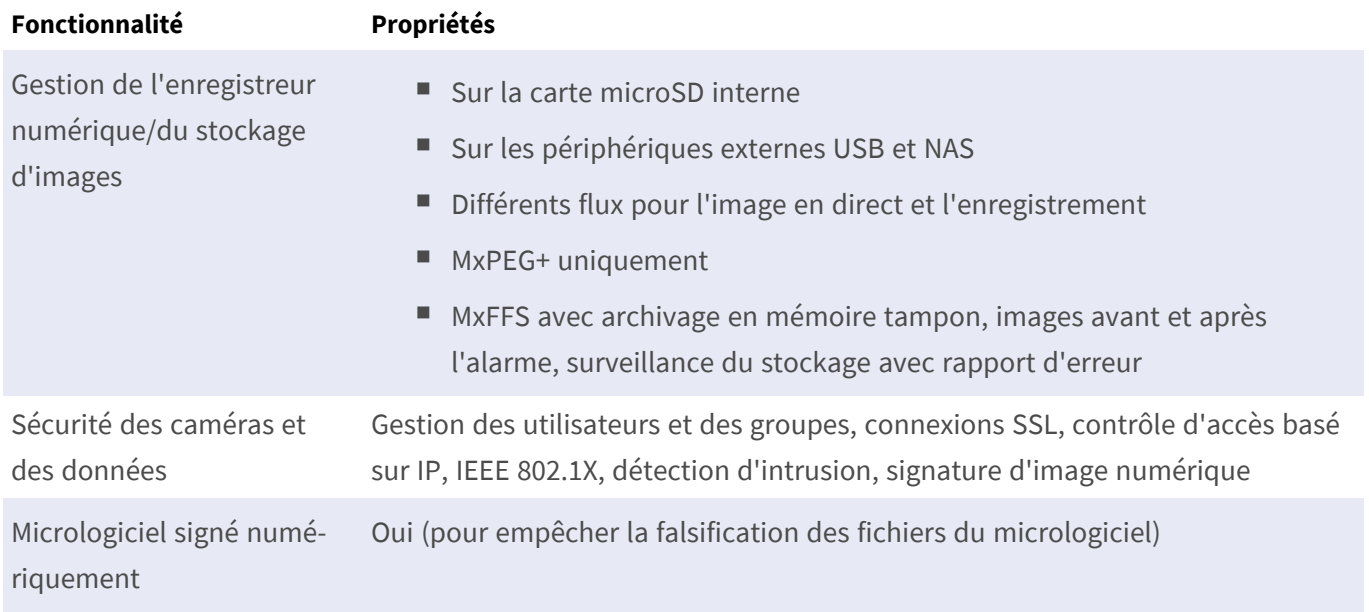

## <span id="page-31-0"></span>**Analyse vidéo approfondie**

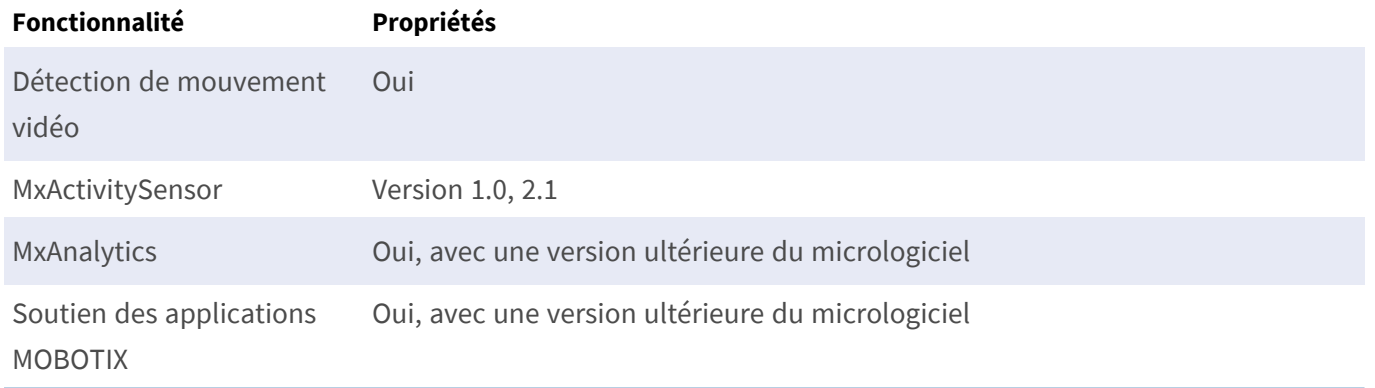

## <span id="page-32-0"></span>**Logiciel de gestion vidéo**

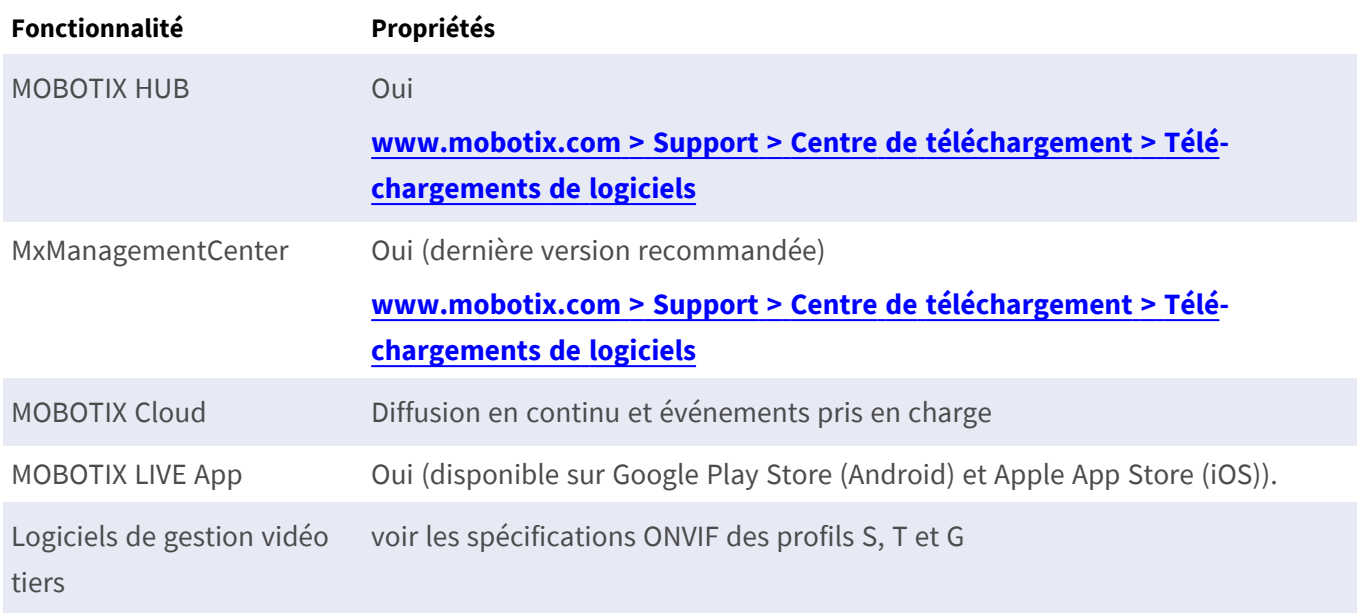

## <span id="page-33-0"></span>**Dimensions**

**AVIS !** Téléchargez le modèle de perçage à partir de la site web MOBOTIX: **[www.mobotix.com](https://www.mobotix.com/drilling-templates) > Support > Centre de [téléchargement](https://www.mobotix.com/drilling-templates) > Marketing et documentation > Modèles de forage**.

**ATTENTION !** Imprimez ou copiez toujours le gabarit de perçage à 100 % de la taille originale !

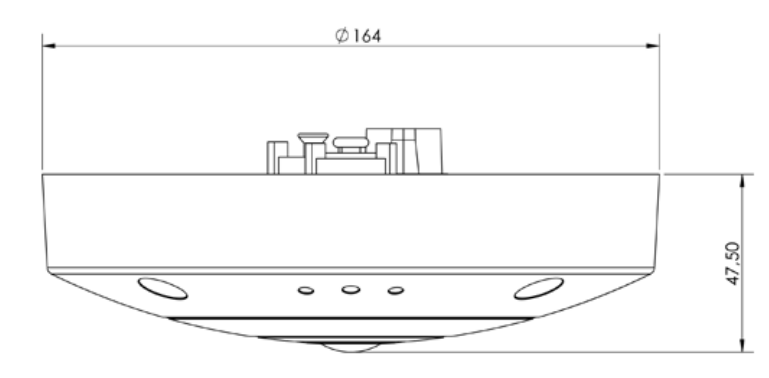

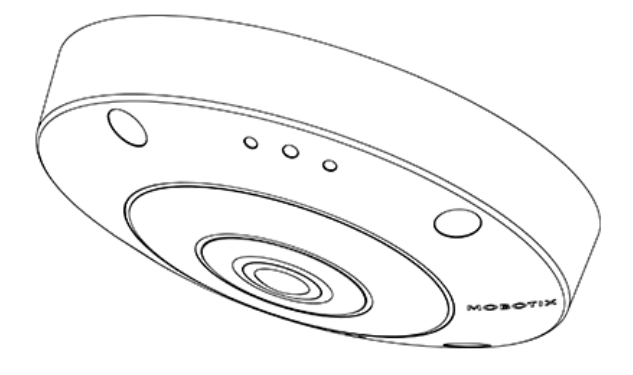

## <span id="page-34-0"></span>**Jeu encastré au plafond D7x\_Q7x**

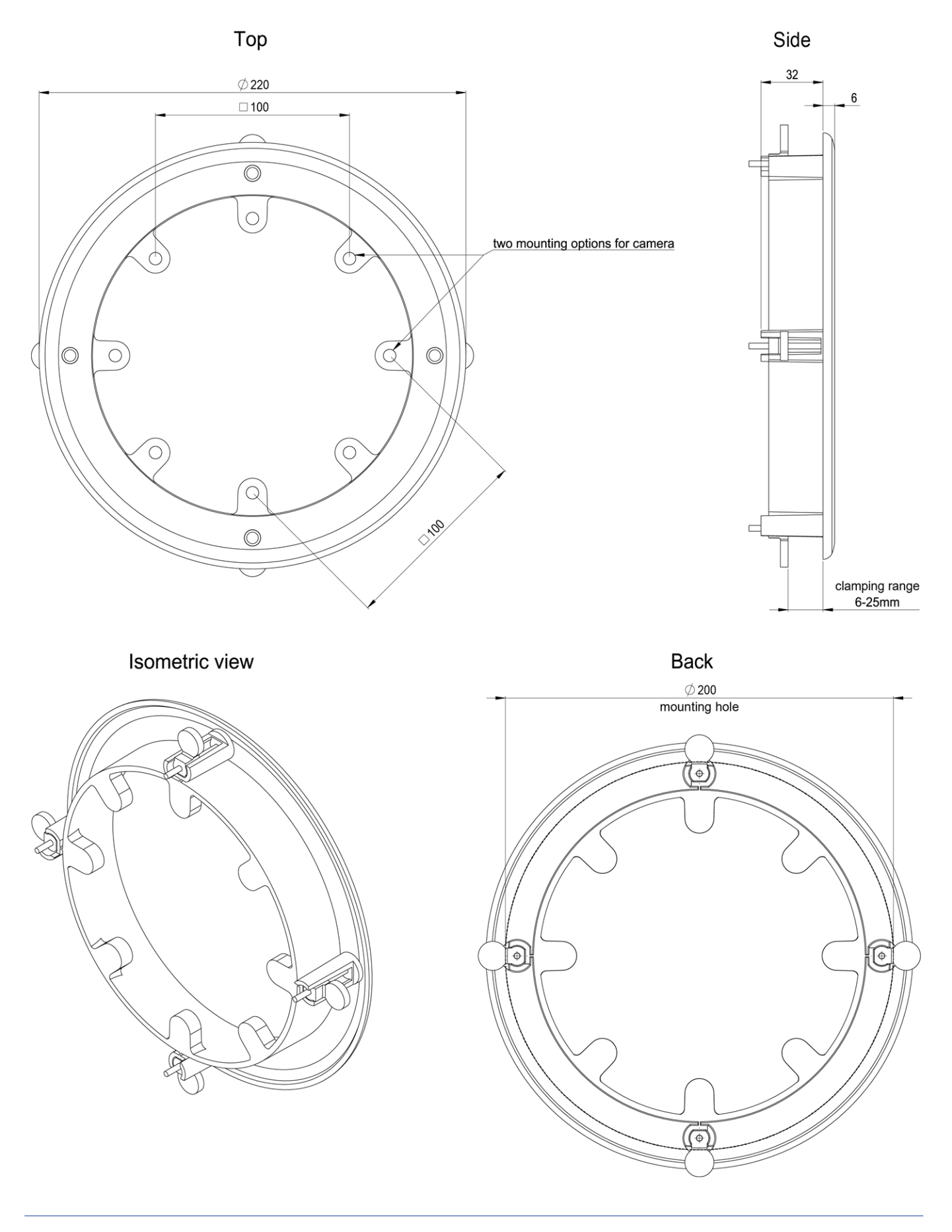

# 5

## <span id="page-36-0"></span>**Montage**

Cette section contient les informations suivantes :

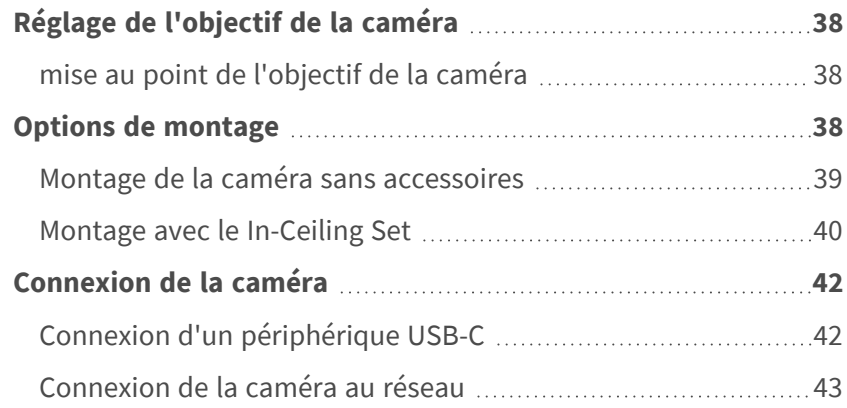

## <span id="page-37-0"></span>**Réglage de l'objectif de la caméra**

Le réglage de la caméra en position de montage vous permettra par la suite de voir le champ de vision souhaité.

**ATTENTION !** Lorsque vous réglez la mise au point de l'image ou le champ de vision de la caméra, veillez à toujours voir l'image en direct de la caméra sur votre moniteur ! Voir [Logiciel de la caméra dans le navi](#page-52-0)[gateur, p. 53.](#page-52-0)

### <span id="page-37-1"></span>**mise au point de l'objectif de la caméra**

<span id="page-37-2"></span>1. Si nécessaire, nettoyez les surfaces optiques à l'aide d'un chiffon en coton propre et non pelucheux.

## **Options de montage**

Vous pouvez monter la MOBOTIX c71 NurseAssist sur n'importe quelle surface plane

**ATTENTION !** La caméra MOBOTIX c71 NurseAssist doit être montée au plafond. L'observation fiable des lits médicalisés ne peut être assurée que de cette façon.

#### **Accessoires de montage**

■ Grâce au In-Ceiling Set, vous pouvez installer discrètement la caméra MOBOTIX c71 NurseAssist au plafond en cachant les branchements et la plupart des composants à l'intérieur du plafond.

Toutes les options de montage permettent de dissimuler le câblage, ce qui améliore la sécurité de l'installation.

**ATTENTION !** Ne procédez à l'installation que sur une surface plane ! Les irrégularités ne doivent pas dépasser 0,5 mm/0,02" !

Pour des questions d'étanchéité, utilisez uniquement des câbles de raccordement MOBOTIX d'origine.

**AVIS !** Avant de monter la caméra, déterminez sa position idéale et assurez-vous que le champ de vision n'est pas obstrué de quelque manière que ce soit. Une fois la caméra installée, vous pouvez affiner l'image.

## <span id="page-38-0"></span>**Montage de la caméra sans accessoires**

Vous pouvez facilement installer la MOBOTIX c71 NurseAssist directement sur les les plafonds. Pour une installation sans accessoires, il est tout d'abord nécessaire d'installer une prise murale encastrée, car les connecteurs à l'arrière de la caméra ont besoin d'espace.

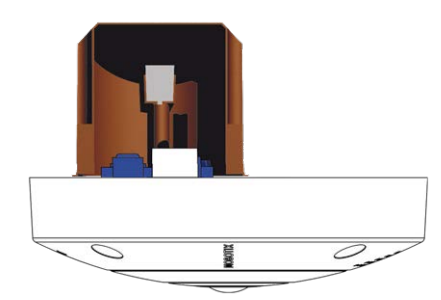

Avant de monter la caméra, assurez-vous qu'une connexion réseau avec une alimentation conforme aux normes en vigueur PoE Plus (802.3at-2009) est disponible au niveau de la position de montage (voir [Rac](../../../../../../../Content/P7/M73/assembly/connecting-network.htm)[cordement de la caméra, p. 1\)](../../../../../../../Content/P7/M73/assembly/connecting-network.htm).

**AVIS !** N'utilisez pas les chevilles si la surface d'installation est en bois. Utilisez uniquement les vis pour fixer la plaque de montage directement sur la surface. Pour faciliter le vissage dans le bois, il est préférable de pré-percer les positions à l'aide d'un foret de 2 mm, par exemple (soit une profondeur de perçage légèrement inférieure à la longueur de la vis).

**AVIS !** Pour garantir une couverture maximale, vous devez placer la MOBOTIX c71 NurseAssist sur un mur de la pièce ou sur le plafond en la centrant le plus possible.

#### **Procédure pas-à-pas**

1. Marquez les trous ① à percer à l'aide du gabarit de perçage (voir [Gabarit de perçage au format PDF\)](Resources/PDF/P7/DT/mx_DT_Q71_de-en-fr.pdf).

Lors du perçage, utilisez un foret de 8 mm adapté et pratiquez des trous à au moins 60 mm/1,2'' de profondeur.

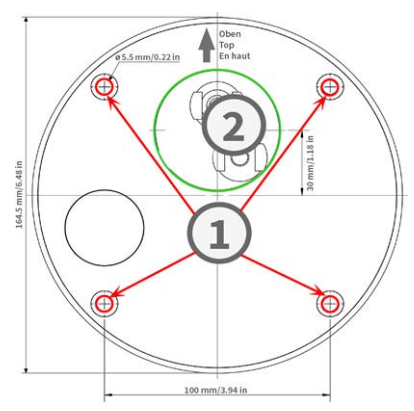

**AVIS !** Le gabarit de perçage comprend également un cercle ② indiquant la taille et la position minimales de la prise murale, en plus des trous de perçage.

- 2. Enfoncez complètement les chevilles [M.4, p. 23](#page-22-1) dans les trous que vous venez de percer.
- 3. Connectez la caméra à la connexion réseau PoE (voir [Connexion de la caméra au réseau, p. 43](#page-42-0)).
- <span id="page-39-0"></span>4. Montez la caméra à l'aide des vis à tête cylindrique bombée [M.5, p. 23](#page-22-1) fournies.

#### **Montage avec le In-Ceiling Set**

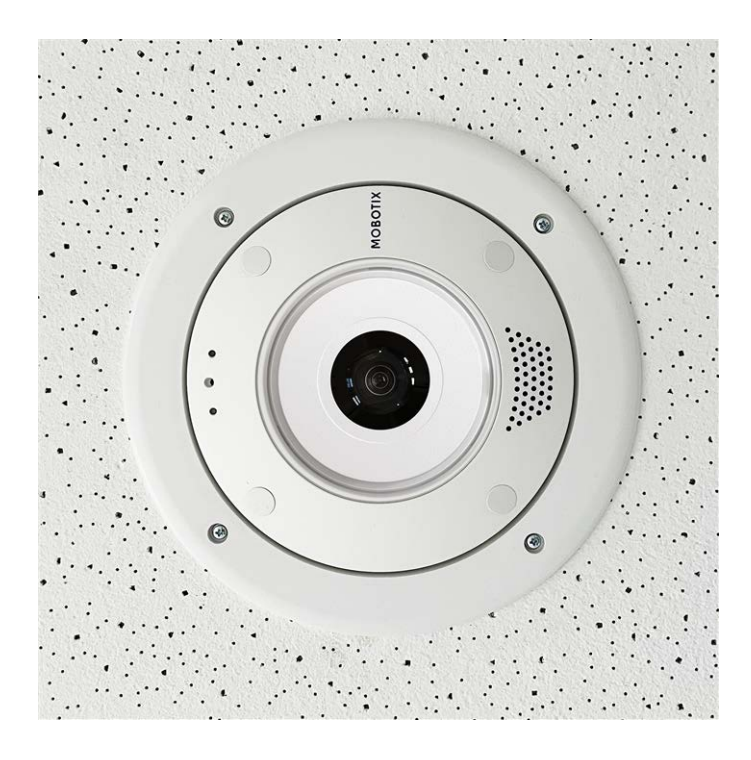

**ATTENTION !** Avant de monter la caméra, assurez-vous qu'une connexion réseau avec une alimentation conforme aux normes en vigueur PoE Plus (802.3at-2009) est disponible au niveau de la position de montage (voir [Connexion de la caméra au réseau\)](../../../../../../../Content/P7/M73/assembly/connecting-network.htm).

Grâce au In-Ceiling Set, vous pouvez installer discrètement la caméra MOBOTIX c71 NurseAssist au plafond en cachant les branchements et la plupart des composants à l'intérieur du plafond. Le In-Ceiling Set est particulièrement adapté si la c71 NurseAssist doit être installée dans des plafonds suspendus en intérieur, dans des espaces où circulent des clients ou du public (hôtels, restaurants, banques, magasins de détail, bâtiments publics, etc.).

**AVIS !** Téléchargez le modèle de perçage à partir de la site web MOBOTIX: **[www.mobotix.com](https://www.mobotix.com/drilling-templates) > Support > Centre de [téléchargement](https://www.mobotix.com/drilling-templates) > Marketing et documentation > Modèles de forage**.

**ATTENTION !** Imprimez ou copiez toujours le gabarit de perçage à 100 % de la taille originale !

#### **Procédure pas-à-pas**

1. Découpez un trou rond de 200 mm de diamètre dans le plafond (voir [Gabarit de perçage, p. 15\)](#page-14-0).

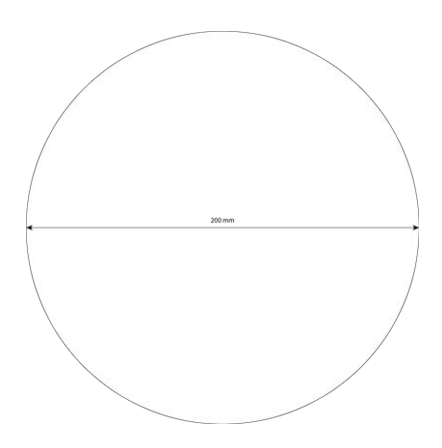

- 2. Faites passer le câble réseau au-dessus du plafond suspendu et assurez-vous qu'il y a suffisamment de mou.
- 3. Retirez les bouchons en caoutchouc à l'avant de la caméra.

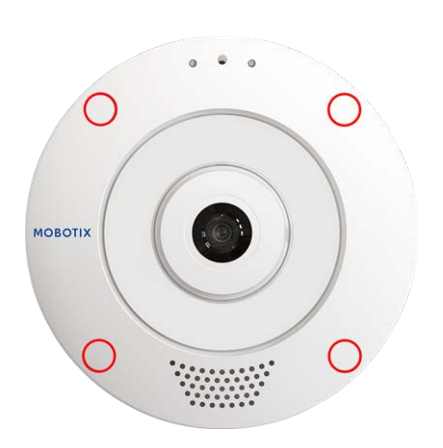

- 4. Branchez le câble réseau sur site au câble de raccordement de la caméra à l'aide d'un connecteur standard. Vous pouvez facilement stocker l'excédent de câble dans le In-Ceiling Set (voir [Connexion de la](#page-41-0)  [caméra, p. 42\)](#page-41-0).
- 5. Placez le In-Ceiling Set dans l'ouverture du plafond et serrez les guides de queue d'aronde dans le sens des aiguilles d'une montre à l'aide d'un tournevis cruciforme.
- 6. Insérez les bouchons en caoutchouc [M.7, p. 23](#page-22-2) dans les trous de vis de la caméra.

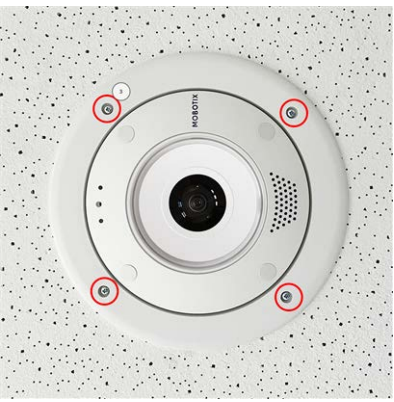

7. Connectez la caméra à la connexion réseau PoE du bâtiment (voir [Connexion de la caméra au réseau, p.](#page-42-0)  [43](#page-42-0)).

## <span id="page-41-0"></span>**Connexion de la caméra**

Toutes les connexions à la caméra (réseau, mini-USB, entrées/sorties) peuvent être effectuées directement sur la caméra. Aucun autre accessoire n'est nécessaire pour cela. Un commutateur PoE assure l'alimentation de la caméra.

## <span id="page-41-1"></span>**Connexion d'un périphérique USB-C**

La caméra est dotée d'un port USB-C qui permet de connecter des supports de stockage externes ou des boîtiers d'extension, par exemple.

1. Pour accéder au port USB-C, déposez la fermeture à baïonnette en la faisant pivoter dans le sens inverse des aiguilles d'une montre, puis retirez le bouchon en caoutchouc bleu.

2. Branchez le connecteur USB-C dans le port, puis appuyez fermement jusqu'à ce que la bague d'étanchéité bleue s'enclenche.

- 3. Fixez la fermeture à baïonnette et tournez-la dans le sens des aiguilles d'une montre jusqu'à ce qu'elle s'enclenche en position verrouillée.
- <span id="page-42-0"></span>4. Connectez le périphérique USB-C à l'autre extrémité du câble USB.

## **Connexion de la caméra au réseau**

#### **ATTENTION !**

- Le commutateur PoE doit être de classe 4, conformément à PoE Plus (802.3at-2009), et fournir l'interface Ethernet 100/1000 Mbit/s de la caméra.
- <sup>n</sup> Il est fortement recommandé d'utiliser un onduleur pour le commutateur.
- La longueur maximale du câble réseau pour l'alimentation à distance est de 100 m (300 ft).

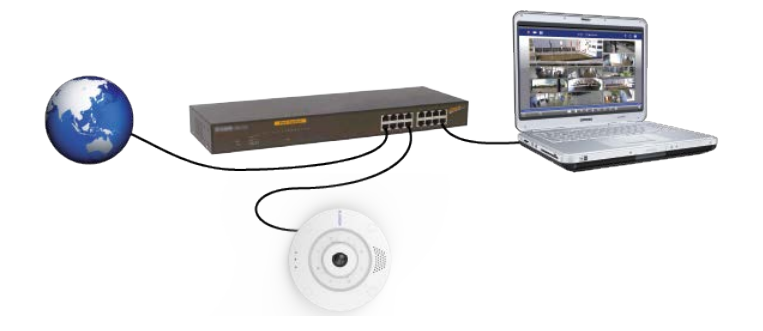

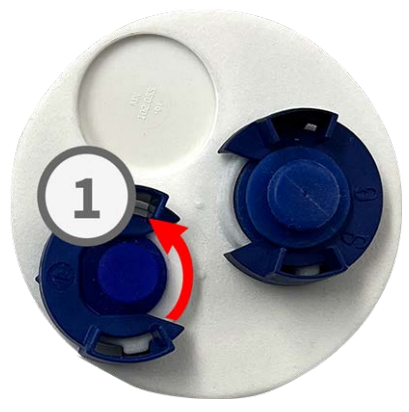

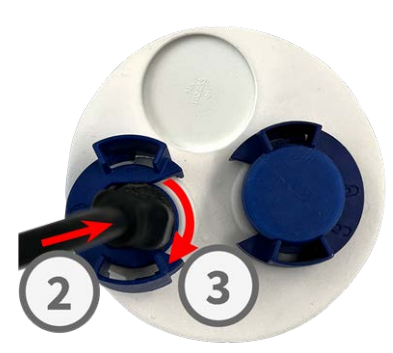

#### **Connexion de la caméra au réseau**

1. Pour accéder au connecteur réseau RJ45, déposez la fermeture à baïonnette ① en la faisant pivoter dans le sens inverse des aiguilles d'une montre, puis retirez-la avec le bouchon en caoutchouc bleu.

2. Branchez le câble de raccordement fourni ② dans le connecteur réseau et appuyez fermement sur la fiche jusqu'à ce que la bague d'étanchéité bleue s'enclenche.

- 3. Fixez la fermeture à baïonnette ③ en la faisant pivoter dans le sens des aiguilles d'une montre.
- 4. Branchez le câble de raccordement [1,6, p. 22](#page-21-1) fourni à la connexion réseau PoE du bâtiment à l'aide d'un connecteur standard.

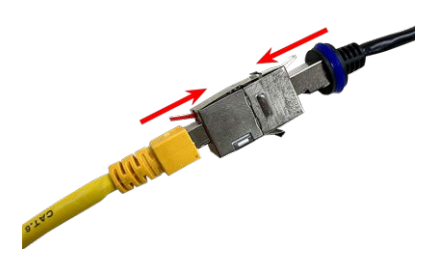

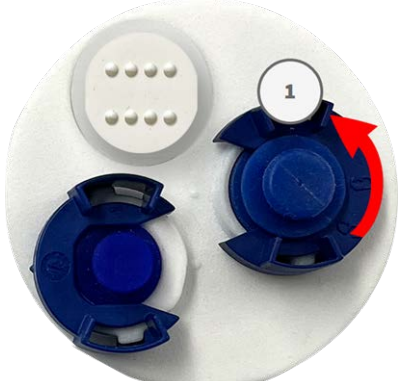

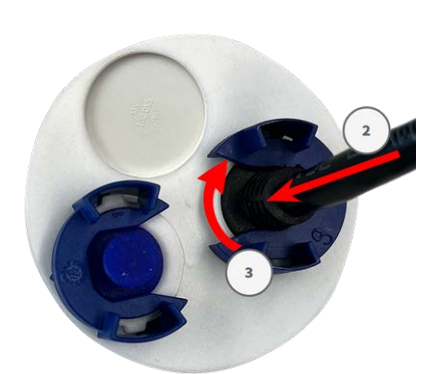

# 6

# <span id="page-44-0"></span>**Utilisation de la caméra**

Cette section contient les informations suivantes :

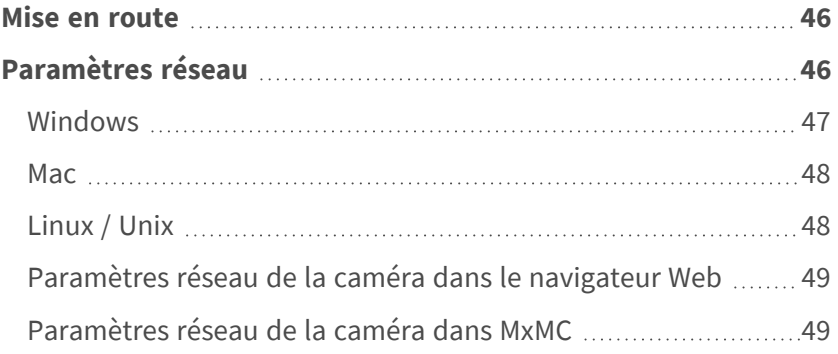

## <span id="page-45-0"></span>**Mise en route**

Vous pouvez utiliser la MOBOTIX c71 NurseAssist avec n'importe quel navigateur actuel, mais aussi avec MxManagementCenter.

MxManagementCenter est téléchargeable gratuitement sur **[www.mobotix.com](https://www.mobotix.com/software-downloads) > Support > Centre de téléchargement > [Téléchargements](https://www.mobotix.com/software-downloads) de logiciels**.

- 1. **Connectez la caméra au réseau.** Le câble réseau alimente également la caméra.
	- 1. **Établissez une connexion avec la caméra et réglez les paramètres réseau si nécessaire :** Par défaut, les caméras MOBOTIX démarrent en tant que client DHCP avec une adresse IP fixe supplémentaire située dans la plage 10.x.x.x (par exemple, 10.16.0.128). Les réseaux informatiques locaux utilisent généralement des adresses IP comprises dans les plages 172 ou 192. Selon qu'un serveur DHCP est présent sur le réseau local ou que le réseau a été configuré pour utiliser des adresses IP fixes, il existe plusieurs possibilités pour établir une connexion à la caméra et modifier ses [Paramètres réseau, p. 46](#page-45-1) :
		- <sup>n</sup> **Réseau utilisant des adresses IP dynamiques**

**À l'aide d'un navigateur :** si vous connaissez l'adresse IP attribuée à la caméra par le serveur DHCP, entrez simplement cette adresse dans la barre d'adresse du navigateur pour vous connecter directement à la caméra

**À l'aide de MxManagementCenter :** MxManagementCenter vous permet d'afficher et d'intégrer la caméra, sans avoir à connaître son adresse IP actuelle.

■ Réseau utilisant des adresses IP statiques

Pour pouvoir accéder à la caméra, son adresse IP doit se trouver à portée du réseau local. Pour définir les paramètres réseau de la caméra, vous pouvez utiliser l'une des méthodes suivantes :

**Configuration manuelle à l'aide d'un navigateur Web :** vous devrez peut-être régler les paramètres réseau de votre ordinateur.

- <sup>n</sup> **Configuration automatique à l'aide de MxManagementCenter :** la caméra s'affiche dans MxManagementCenter, même si l'adresse IP ne fait pas partie du réseau local, ce qui vous permet de reconfigurer ses paramètres.
- 2. **Configurez la caméra :** vous pouvez utiliser l'interface utilisateur de la caméra dans un navigateur ou dans MxManagementCenter.

## <span id="page-45-1"></span>**Paramètres réseau**

Une fois la caméra connectée au réseau, vous devez configurer correctement l'interface réseau de la caméra MOBOTIX. Cette étape consiste à configurer et vérifier les paramètres réseau de la caméra. Si votre réseau

dispose d'un serveur DHCP actif ou s'il est déjà exécuté sur un réseau 10.x.x.x avec un masque de réseau 255.0.0.0, vous n'avez pas besoin de modifier les paramètres réseau de la caméra. Vous pouvez accéder directement à la caméra. Si ni votre réseau ni votre ordinateur n'utilisent d'adresse IP dans le réseau 10.x.x.x (par exemple, un réseau 192.168.x.x ou 172.x.x.x), vous devez procéder de l'une des manières suivantes pour modifier les paramètres réseau de la caméra :

- Configuration manuelle
- Configuration automatique à l'aide de MxManagementCenter

**AVIS !** Dans les exemples suivants, nous allons utiliser une caméra avec l'adresse IP 10.16.0.99 (définie en usine). Remplacez cette adresse IP par l'adresse IP réelle de votre caméra. Vous trouverez cette adresse sur un petit autocollant apposé sur la caméra. Assurez-vous que les adresses IP utilisées dans les exemples suivants ne sont utilisées par aucun autre dispositif de votre réseau.

#### <span id="page-46-0"></span>**Windows**

1. Ouvrez le **Panneau de configuration Windows > Réseau et Internet > Centre Réseau et partage > Modifier les paramètres de la carte > Ethernet**.

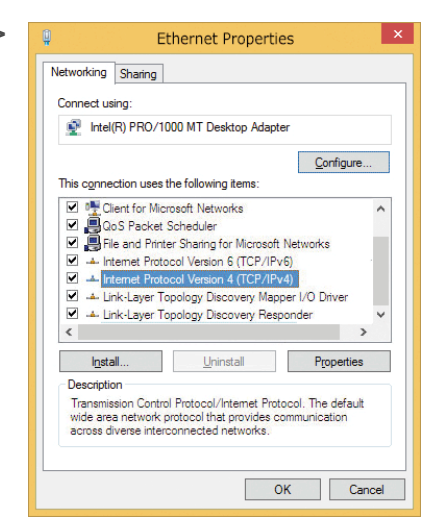

2. Cliquez avec le bouton droit de la souris sur la carte réseau appropriée et sélectionnez **Propriétés**.

3. Ouvrez les propriétés du **Protocole Internet version 4 (TCP/IPv4)**.

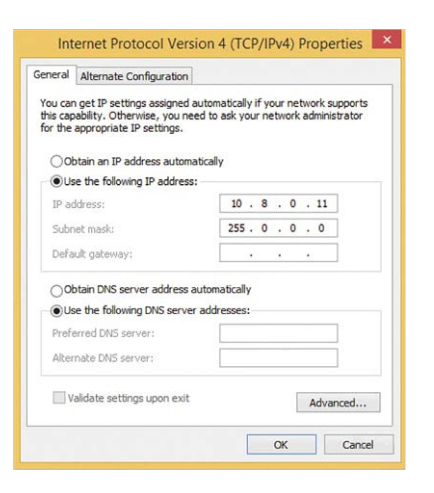

- 4. Cochez la case **Utiliser l'adresse IP suivante**. Dans ce champ, entrez une adresse IP dans la plage 10.x.x.x (par exemple, 10.16.0.11).
- <span id="page-47-0"></span>5. Cliquez sur **OK** pour appliquer les paramètres.

#### **Mac**

1. Ouvrez **Paramètres système > Réseau**.

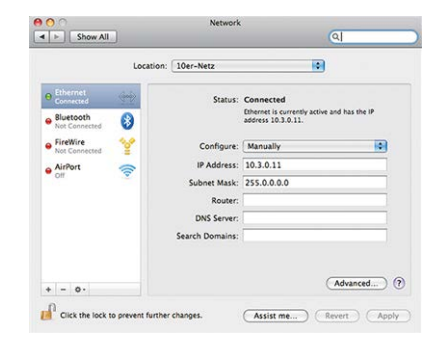

- 2. Cliquez sur **Ethernet** puis, dans le champ **Configuration**, sélectionnez l'entrée de liste *Manuel* et entrez une adresse IP dans la plage d'adresses IP 10.x.x.x (par exemple, 10.16.0.11).
- <span id="page-47-1"></span>3. Cliquez sur **Appliquer** pour appliquer les paramètres.

### **Linux / Unix**

- 1. Ouvrez un terminal en tant qu'utilisateur root.
- 2. Entrez la commande suivante : ifconfig eth0 :1 10.16.0.11.
- 3. L'ordinateur dispose maintenant de l'adresse IP supplémentaire 10.16.0.11.

#### <span id="page-48-0"></span>**Paramètres réseau de la caméra dans le navigateur Web**

1. Utilisez un navigateur Web pour accéder à l'interface Web de la caméra MOBOTIX, puis entrez l'adresse IP définie en usine (par exemple, 10.16.0.99).

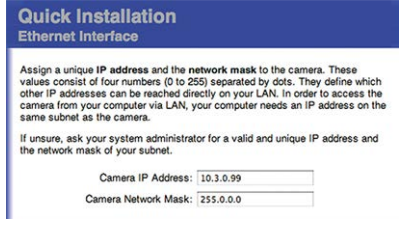

2. Cliquez sur le bouton **Admin Menu** dans l'interface utilisateur de la caméra. L'installation rapide démarre automatiquement une fois que vous avez saisi les identifiants d'accès de l'utilisateur administrateur.

**AVIS !** Identifiants d'accès définis en usine : *Nom d'utilisateur :*admin *Mot de passe :*meinsm

**AVIS !** Vous pouvez également exécuter l'assistant d'installation rapide ultérieurement (**Admin Menu > Configuration réseau > Installation rapide** ; voir le manuel de référence).

**3. Entrez les paramètres réseau de la caméra au cours de la procédure d'installation rapide.**

**AVIS !** Vous pouvez également modifier les paramètres réseau ultérieurement via **Admin Menu > Configuration réseau > Installation rapide**.

<span id="page-48-1"></span>4. Redémarrez la caméra pour appliquer les paramètres réseau.

#### **Paramètres réseau de la caméra dans MxMC**

MxManagementCenter est un logiciel de gestion vidéo qui permet de configurer et d'utiliser l'ensemble du système de vidéosurveillance, et qui offre toute une série de fonctions pour différentes tâches et différents groupes d'utilisateurs. Vous pouvez télécharger la version la plus récente de MxManagementCenter depuis le site Web MOBOTIX ([www.mobotix.com](https://www.mobotix.com/) > Support > Centre de téléchargement > Téléchargements de logiciels, section MxManagementCenter).

Lors du premier démarrage de MxManagementCenter, l'assistant de configuration s'ouvre et commence automatiquement à rechercher des caméras MOBOTIX. Le nombre de caméras trouvées s'affiche sous forme de compteur en regard de l'icône **Ajouter dispositifs**. Ce nombre est automatiquement mis à jour si le nombre de caméras MOBOTIX disponibles sur le réseau évolue (c'est-à-dire si vous connectez de nouvelles caméras ou si vous déconnectez des caméras existantes).

1. Cliquez sur **Ajouter dispositifs**. Les caméras s'affichent dans une liste ou sous forme de mosaïques. Utilisez les boutons Liste et Mosaïque pour modifier le mode d'affichage.

L'application surveille et affiche automatiquement l'état de fonctionnement de toutes les caméras à l'aide des icônes correspondantes.

#### **EXEMPLE :**

- <sup>n</sup> La caméra ne se trouve pas dans le même sous-réseau que l'ordinateur.
- <sup>n</sup> Le nom d'utilisateur et le mot de passe de la caméra ne sont pas reconnus.

**AVIS !** Le service Bonjour [\(https://fr.wikipedia.org/wiki/Apple\\_Bonjour](https://en.wikipedia.org/wiki/Bonjour_(software))) permet à l'application de trouver les caméras MOBOTIX qui se trouvent non seulement sur le même sous-réseau, mais également dans d'autres sous-réseaux. Normalement, il est impossible d'établir une connexion avec des caméras qui se trouvent dans autre réseau ou sous-réseau.

**AVIS !** Cette situation se produit, par exemple, si vous intégrez des caméras dans un réseau sans serveur DHCP (c'est-à-dire avec des adresses IP fixes) alors que la plage d'adresses IP est différente de la plage 10.x.x.x prise en charge par les caméras en plus du protocole DHCP. MxManagementCenter peut configurer automatiquement ce type de caméra afin de « l'intégrer » à votre réseau existant.

2. Sélectionnez la caméra que vous souhaitez configurer et cliquez sur Modifier paramètres réseau **de la paramètre du programme**. La boîte de dialogue **Modifier réseau des dispositifs sélectionnés** s'ouvre.

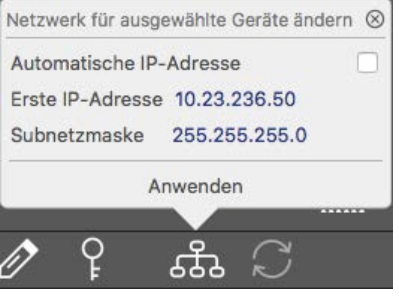

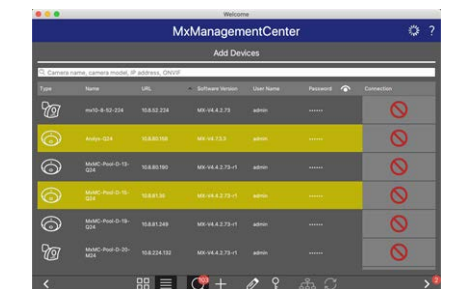

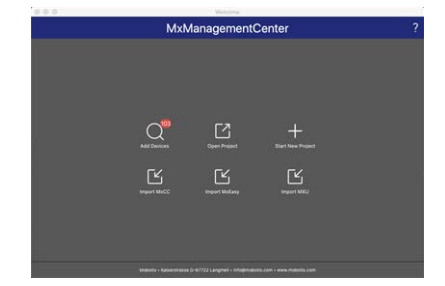

3. Entrez l'adresse IP et le masque de sous-réseau de la caméra sélectionnée.

**AVIS !** Les adresses IP des autres caméras sont automatiquement incrémentées de 1.

4. Cliquez sur **Appliquer** pour appliquer les paramètres.

**AVIS !** Pour plus d'informations sur cette fonctionnalité, consultez l'aide en ligne de MxManagementCenter ou le didacticiel (voir [www.mobotix.com](https://www.mobotix.com/) > Support > Centre de téléchargement > Marketing & Documentation > Brochures & Guides > Didacticiels).

# 7

# <span id="page-52-0"></span>**Logiciel de la caméra dans le navigateur**

Lorsque vous enregistrez des images ou des séquences vidéo, vous pouvez choisir de sauvegarder soit la zone d'image visible de l'image en direct, soit l'intégralité de l'image du capteur. Cela vous permet également d'examiner les parties d'une image ou d'une vidéo qui n'étaient pas visibles dans la partie de l'image en direct affichée à l'écran au moment de l'enregistrement.

Au lieu d'utiliser un navigateur Web, vous pouvez également télécharger gratuitement l'outil MxManagementCenter sur le site Web MOBOTIX ([www.mobotix.com](https://www.mobotix.com/) > Support). Ce système vous permet non seulement d'afficher plusieurs caméras sur un seul moniteur, mais également de rechercher et d'évaluer confortablement les clips vidéo d'alarme avec du son et de bénéficier de fonctions d'alerte. Pour les appareils mobiles iOS et Android, nous proposons gratuitement l'application MOBOTIX MOBOTIX LIVE App.

Cette section contient les informations suivantes :

**[Accéder au site Web de la caméra dans le navigateur](#page-53-0) [54](#page-53-0) [Paramètres de base](#page-53-1)** *merceronique en continuador de base* 

# <span id="page-53-0"></span>**Accéder au site Web de la caméra dans le navigateur**

Une fois la MOBOTIX alimentée et connectée au réseau, vous pouvez ouvrir l'interface du logiciel de la caméra dans un navigateur Web.

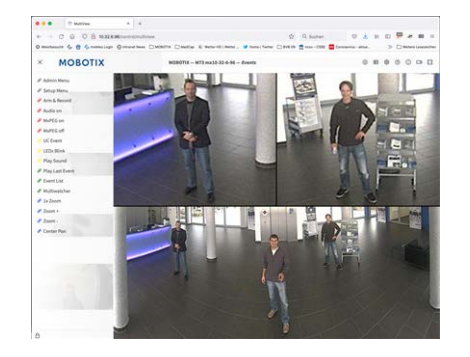

**Fig. 1 : Interface du logiciel de la caméra**

1. Entrez l'adresse IP de la caméra dans le champ d'adresse d'un navigateur Web.

**AVIS !** Veillez à copier l'adresse IP de la caméra qui figure au dos du boîtier de la caméra ou sur l'autocollant.

## <span id="page-53-1"></span>**Paramètres de base**

**Mot de passe du menu Administration :** vous ne pouvez accéder à la zone d'administration de la caméra (bouton Admin Menu) dans le navigateur qu'après avoir saisi un nom d'utilisateur et un mot de passe.

- **Nom d'utilisateur par défaut : admin**
- **Mot de passe par défaut : meinsm**

**AVIS !** Vous devez modifier le mot de passe lors de votre première connexion.

Veillez à stocker vos noms d'utilisateur et mots de passe en lieu sûr. Si vous perdez le mot de passe administrateur et que vous ne parvenez pas à accéder au menu Administration, le mot de passe ne peut être réinitialisé qu'en usine. Ce service vous sera facturé.

L'assistant d'installation rapide s'affiche automatiquement lorsque vous accédez au menu Administration pour la première fois. Il vous aide à régler facilement les paramètres de base de la caméra en fonction de votre scénario d'application. Pour des raisons de sécurité, il est vivement recommandé de modifier le mot de passe administrateur par défaut une fois la caméra correctement configurée.

Entrez le nom d'utilisateur et le mot de passe exactement comme indiqué ci-dessus. Notez que toutes les saisies sont sensibles à la casse.

**Administration de la caméra** : vous pouvez modifier la configuration de la caméra via le menu Administration ou le menu Configuration :

- Admin Menu : ce menu contient des boîtes de dialogue pour la configuration de base de la caméra (mots de passe, interfaces, mise à jour du logiciel, par exemple).
- Menu Configuration : ce menu contient des boîtes de dialogue qui vous permettent de configurer les paramètres d'image, d'événement et d'enregistrement. Vous pouvez modifier certains de ces paramètres à l'aide des commandes rapides correspondantes de l'écran interactif.

**AVIS !** Pour plus d'informations, consultez le manuel de référence de la caméra.

# 8

## <span id="page-56-0"></span>**Maintenance**

Cette section contient les informations suivantes : **[Remplacement de la carte microSD](#page-57-0) [58](#page-57-0) [Nettoyage de la caméra](#page-58-0) [59](#page-58-0)**

## <span id="page-57-0"></span>**Remplacement de la carte microSD**

**ATTENTION !** Pour retirer, insérer ou changer la carte microSD, vous devez démonter la caméra. Avant de retirer la carte microSD, désactivez la fonction d'enregistrement et redémarrez la caméra. Si vous ne respectez pas ces instructions, vous risquez de perdre vos données ! La carte microSD ne doit pas être protégée en écriture ! Veillez à ne pas toucher la carte de circuit imprimé lors du remplacement de la carte microSD !

#### **Procédure pas à pas**

1. **Désactivez le stockage :** si le stockage de la carte microSD est toujours activé, désactivez-le dans l'interface Web de la caméra : **Admin Menu > Enregistrement sur un serveur de fichiers externe / support Flash**, puis redémarrez la caméra .

5. **Insérez la carte microSD :** Insérez la nouvelle carte microSD dans le support et fermez le cache métal-

2. **Ouvrez le bouchon à vis :** À l'aide d'une pièce ou d'un tournevis large, faites pivoter le bouchon à vis ① situé à l'arrière de la caméra vers la gauche et retirez-le.

3. **Déverrouillez le support de carte microSD :** Soulevez le cache métallique ② de la carte microSD (du bout de l'ongle, par exemple).

lique en exerçant une légère pression jusqu'à ce qu'il s'enclenche.

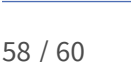

4. **Retirez la carte microSD**

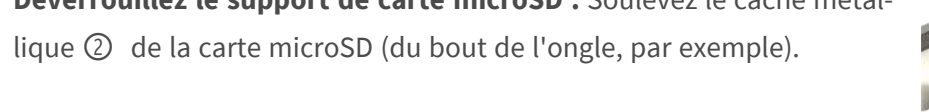

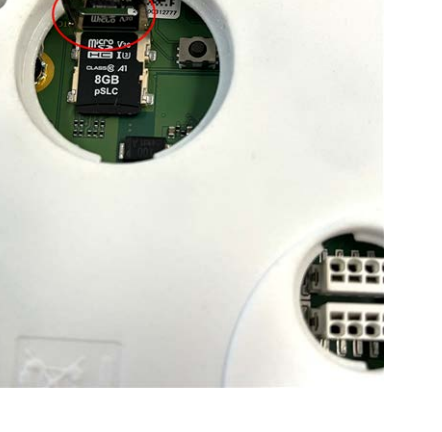

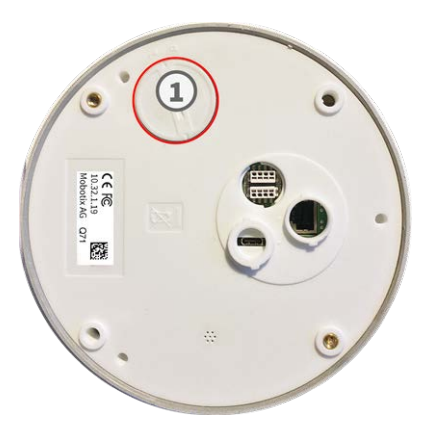

- 6. **Fermez le bouchon à vis :** Réinsérez le bouchon à vis et faites-le pivoter vers la droite à l'aide d'un tournevis large.
- 7. **Activez le stockage :** si la carte microSD déjà formatée avec MxFFS a été insérée, le stockage peut être activé via Admin Menu > Enregistrement sur un serveur de fichiers externe / support Flash. Après le redémarrage de la caméra, l'enregistrement est activé automatiquement. .

## <span id="page-58-0"></span>**Nettoyage de la caméra**

Nettoyez le boîtier de la caméra à l'aide d'un détergent sans alcool et non abrasif.

Pour éviter d'endommager la caméra, utilisez uniquement les accessoires de montage fournis (voir [Acces](#page-22-0)[soires de montage : contenu de la livraison, p. 23](#page-22-0)).

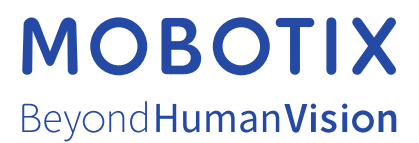

FR\_06/24

MOBOTIX AG • Kaiserstrasse D-67722 Langmeil • Tél. : +49 6302 9816-103 • sales@mobotix.com • www.mobotix.com MOBOTIX est une marque déposée de MOBOTIX AG enregistrée dans l'Union européenne, aux États-Unis et dans d'autres pays. Sujet à modification sans préavis. MOBOTIX n'assume aucune responsabilité pour les erreurs ou omissions techniques ou rédactionnelles contenues dans le présent document. Tous droits réservés. © MOBOTIX AG 2023